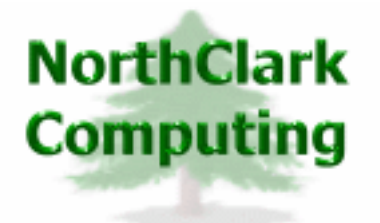

ERP Consulting Web Development Custom Programming Solutions Desktop & Web Applications for Manfact

## **NorthClark Computing, Inc.**

## **Routing Maintenance**

# **User Guide**

## Web and Desktop Applications for Manfact by Epicor

**June, 2007** 

©2007 NorthClark Computing, Inc. All Rights Reserved

This document contains information that is the property of and proprietary to NorthClark Computing, Inc. Any unauthorized duplication in whole or in part is prohibited. Epicor and Manfact are trademarks of Epicor Software Corporation. Microsoft, Windows and NT are trademarks or registered trademarks of Microsoft Corporation. Universe is a registered trademark of IBM Corporation. All other trademarks acknowledged. Published in the U.S.A. This document is for informational purposes only and is subject to change without notice. NorthClark makes no warranties, express or implied in this document. The contents of this document are believed to be current and accurate as of its date of publication.

## TABLE OF CONTENTS

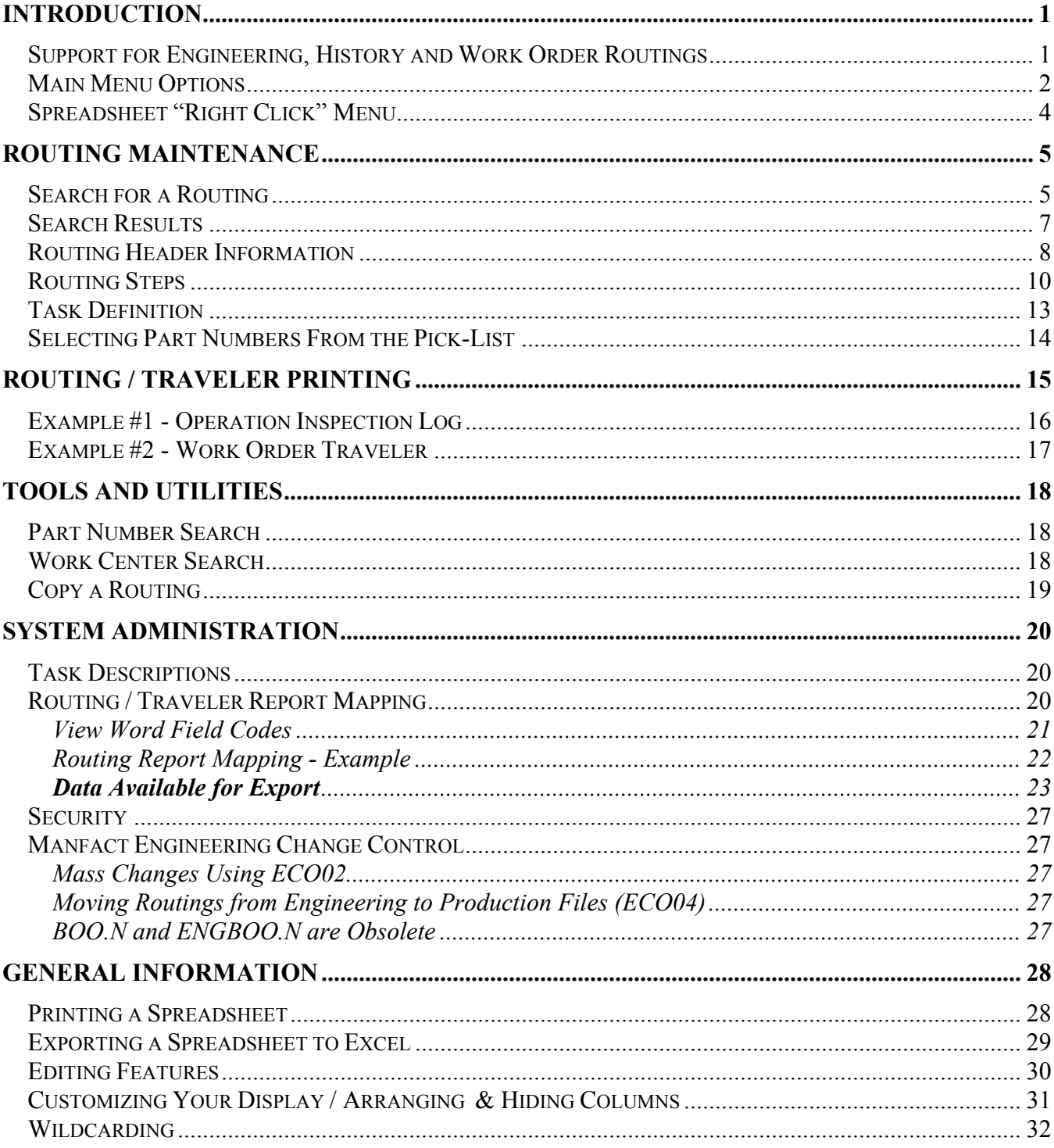

## <span id="page-2-0"></span>**Introduction**

NorthClark's Routing Maintenance System is used to create and maintain Routing records in your Manfact system (also known as Bills of Operation or "BOO" records). The Routing Maintenance procedure is a Windows based desktop application that includes the following capabilities:

- View, create and modify Routing records in your Manfact system.
- View the impact of various lot sizes on both cost and lead-time.
- □ Define multiple Tasks for each Routing Line Item.
- □ Select Task Descriptions from a list of pre-defined standard operation descriptions.
- An unlimited amount of text may be entered as Instructions for each Task.
- Associate a list of Part Numbers and Quantities from the Bill of Material with a specific Task.
- The list of Part Numbers from the Bill of Material will be displayed in a separate Window (same information as the pick-list). The user may select one or more items from the list by clicking the check-box displayed next to each Part Number.
- Create customized Routing Reports and Work Order Traveler documents using Microsoft Word<sup>™</sup> Templates.

#### **Support for Engineering, History and Work Order Routings**

The NorthClark system may be used to access the following types of Routing records:

- Production Routings (BOO)
- Engineering Routings (ENGBOO)
- Historical Routings (BOOHIST) View Only
- Work Order Routings (WO) Task Management Only

Historical Routing (BOOHIST) records may be viewed and printed, but not modified.

Due to the complexities involved in modifying a Work Order routing, changes to the Manfact WO record are not currently supported in the NorthClark application. Manfact's WO.C procedure must be used to add or delete routing line items from the Work Order. NorthClark's Routing Maintenance module will however, allow maintenance of Task details associated with existing Routing steps on a Work Order

#### *Updating Routing (BOO) History*

The system will update the Manfact NCC\_BOOHIST and NCC\_BOOLIHIST files when the Revision Level of a Routing is incremented.

### <span id="page-3-0"></span>**Main Menu Options**

Following is a brief description of the options available from the Main Menu of the Routing Maintenance application.

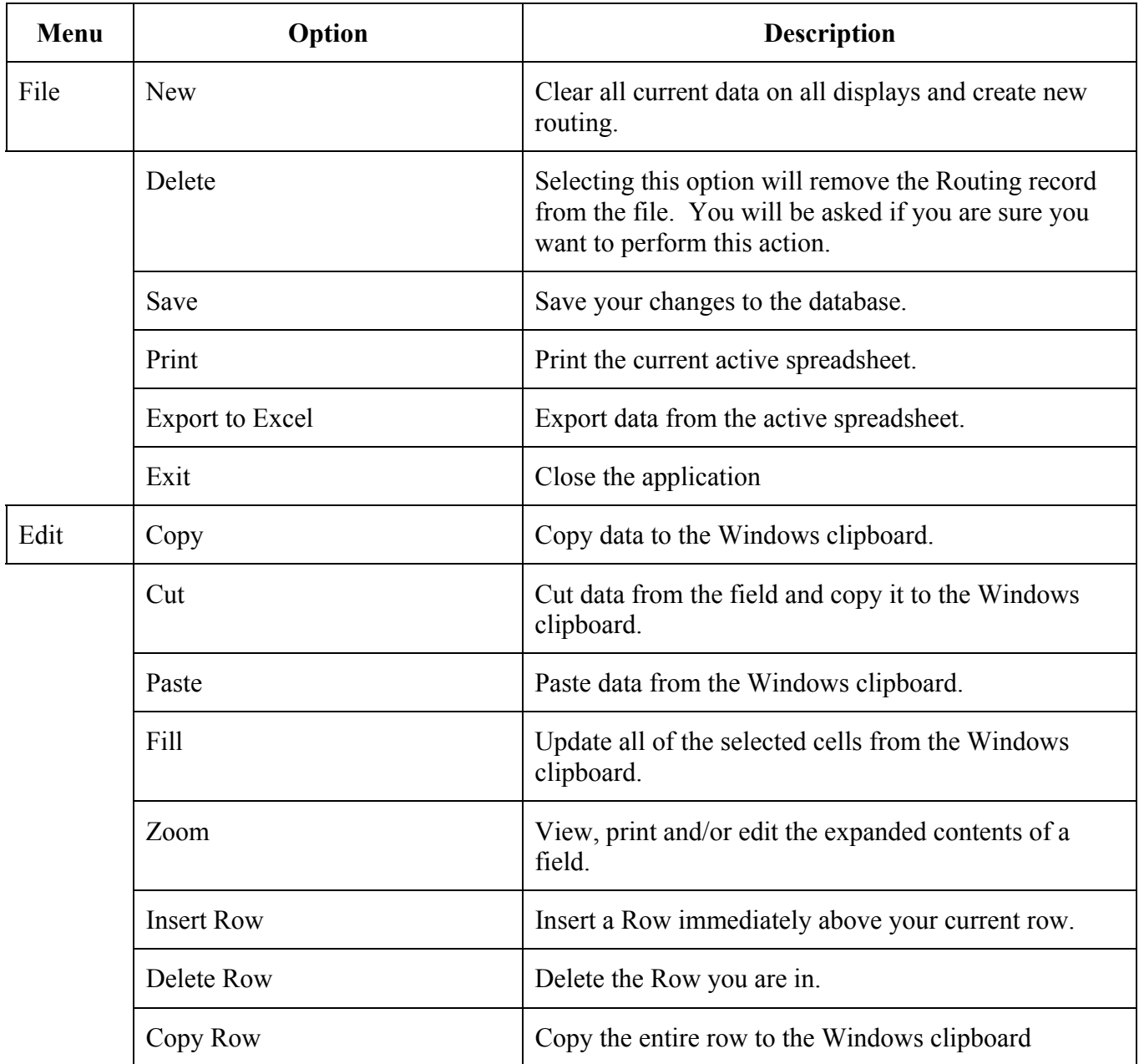

## *Main Menu Options (cont.)*

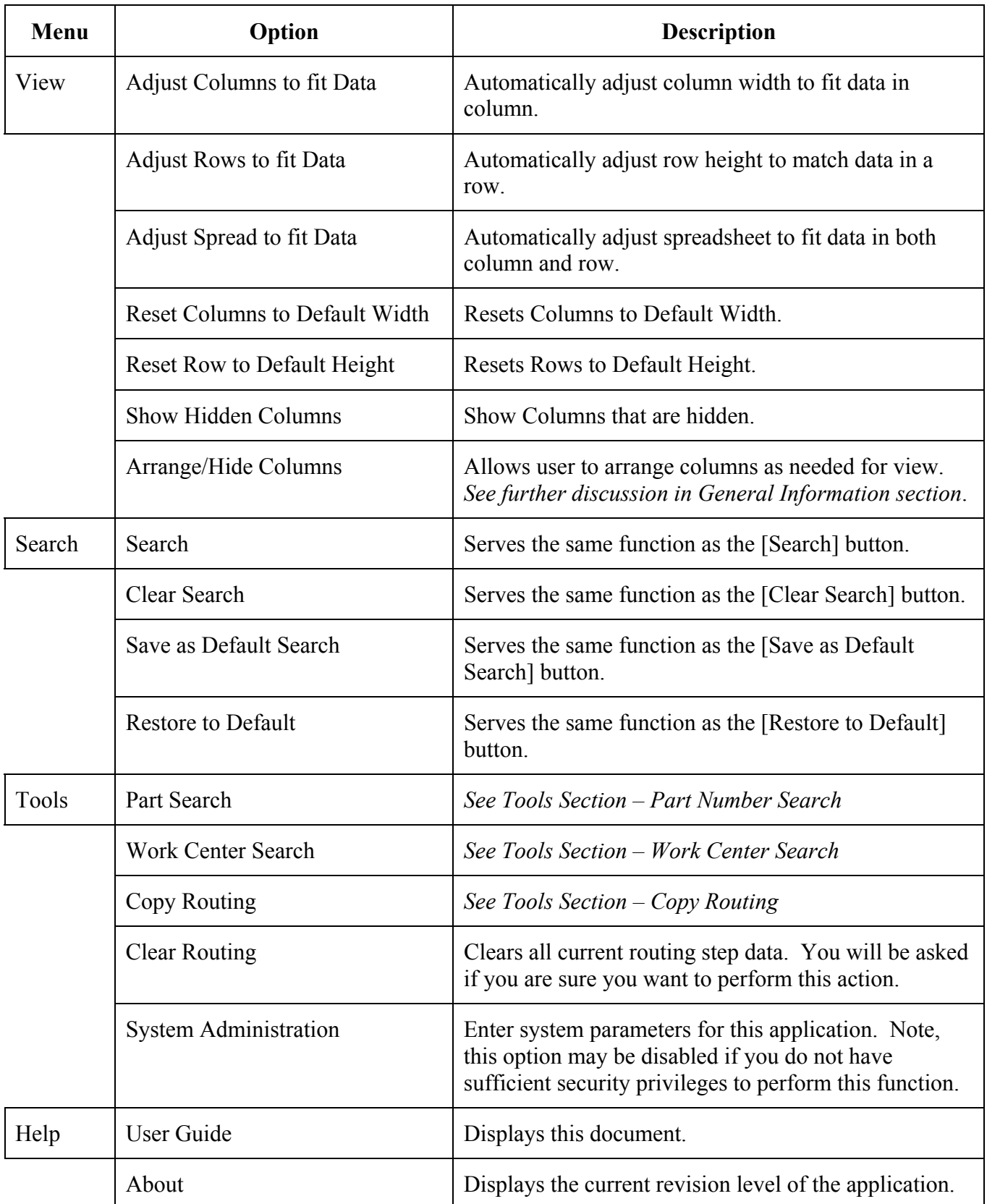

## <span id="page-5-0"></span>**Spreadsheet "Right Click" Menu**

These options are displayed when you right-click on the Routing Steps spreadsheet entry form:

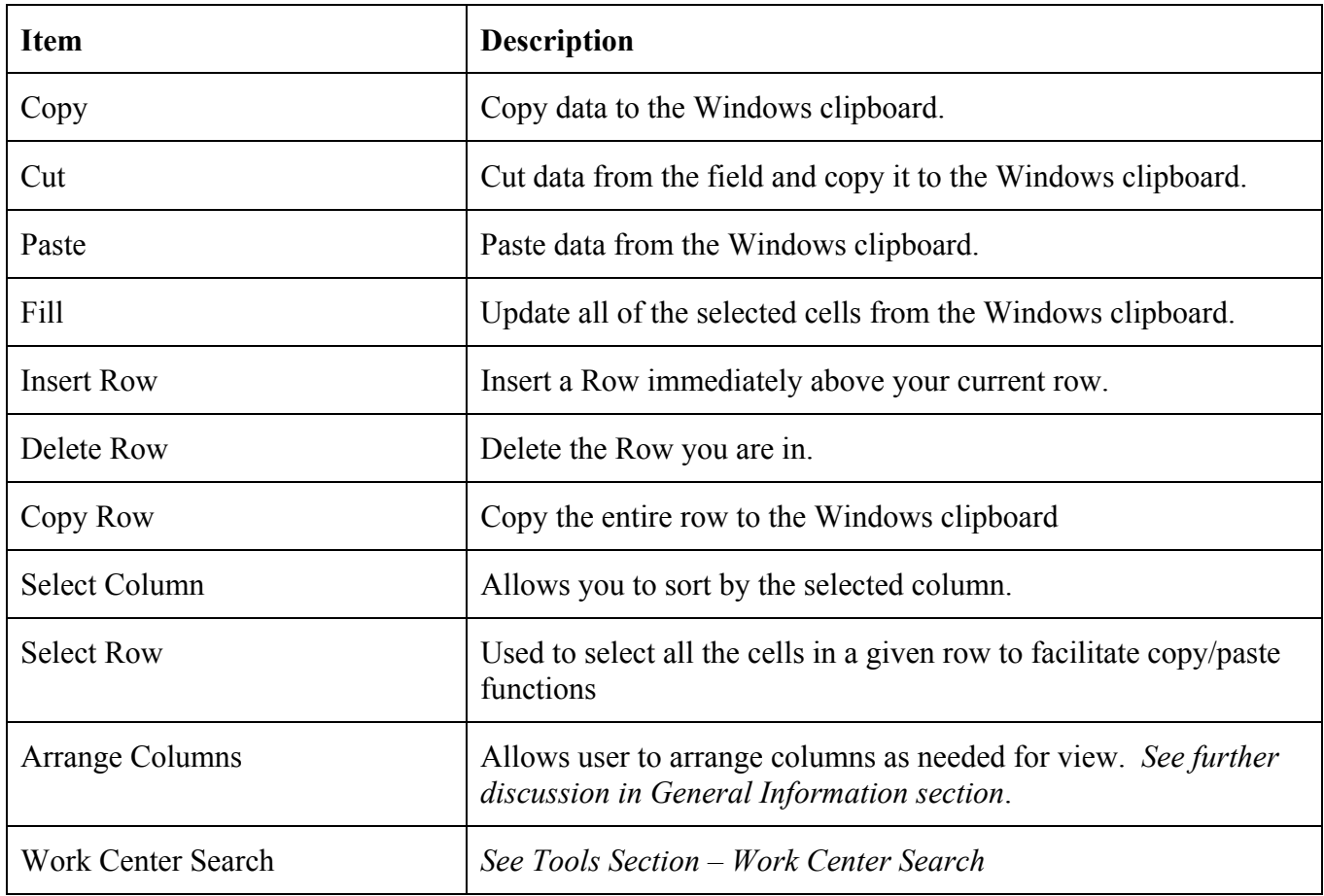

## <span id="page-6-0"></span>**Routing Maintenance**

The main screen of the Routing Maintenance application is comprised of five tabs:

- Search Options Generate a list of Routing records based on a variety of search criteria.
- Results List of records generated from the search performed.
- General Header information for a selected Routing record.
- Routing Steps Detail information for the selected Routing record.
- Tasks Define multiples Tasks for each Routing Step.

#### **Search for a Routing**

The *Search Options* tab is displayed with the Routing Maintenance application is started:

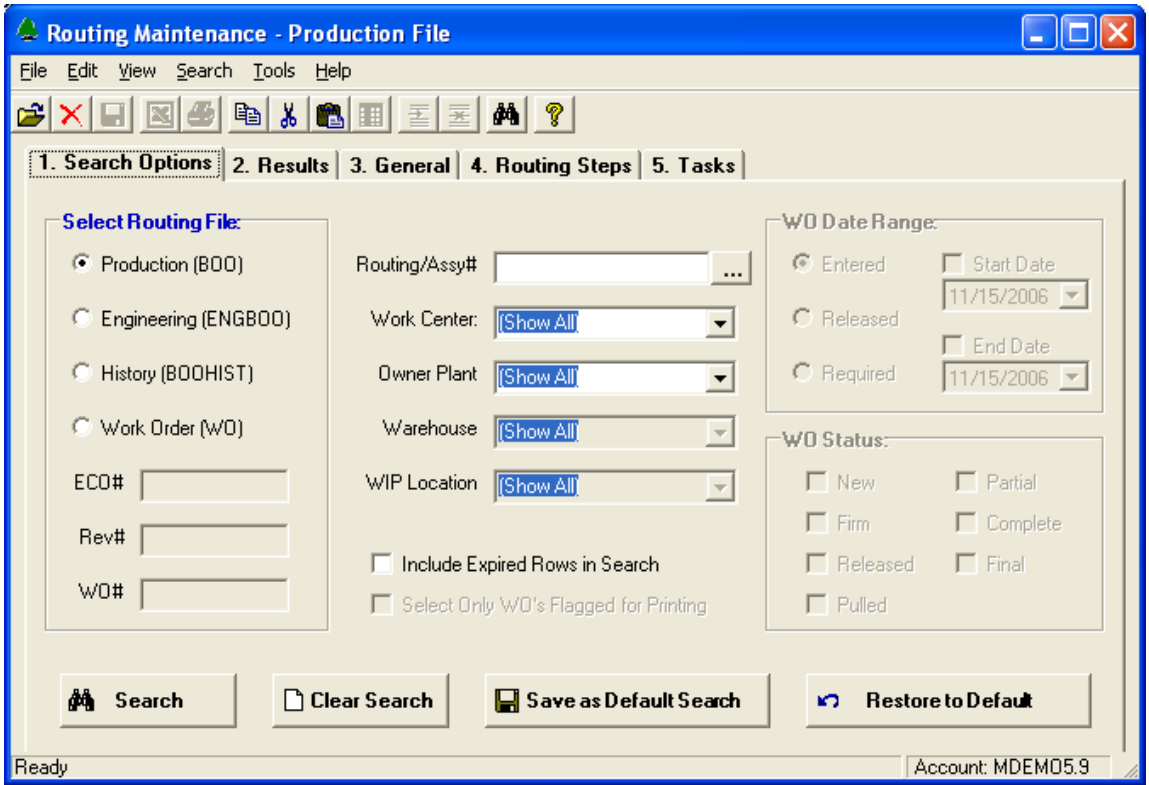

Begin by selecting the Manfact Routing file you want to work with, Production, Engineering, History, or Work Order. If you know the identifier of the Routing you wish to update, or if you want to create a new record, you may proceed directly to the *General* tab. Otherwise, fill in some or all of the available search criteria and click the **[**Search] button to locate records in your Manfact database. The *Results* tab will display your listing in spreadsheet form.

Use the [Clear Search] button to restore all search fields to the system default.

You may also create a default search to be used on a regular basis by clicking on the [Save as Default Search] button. When the search has been modified you may return the settings to default by clicking on the [Restore to Default] button.

Note that certain prompts will be disabled, depending on the Routing file you have chosen. This example shows the search options that are available when the Work Order file is selected:

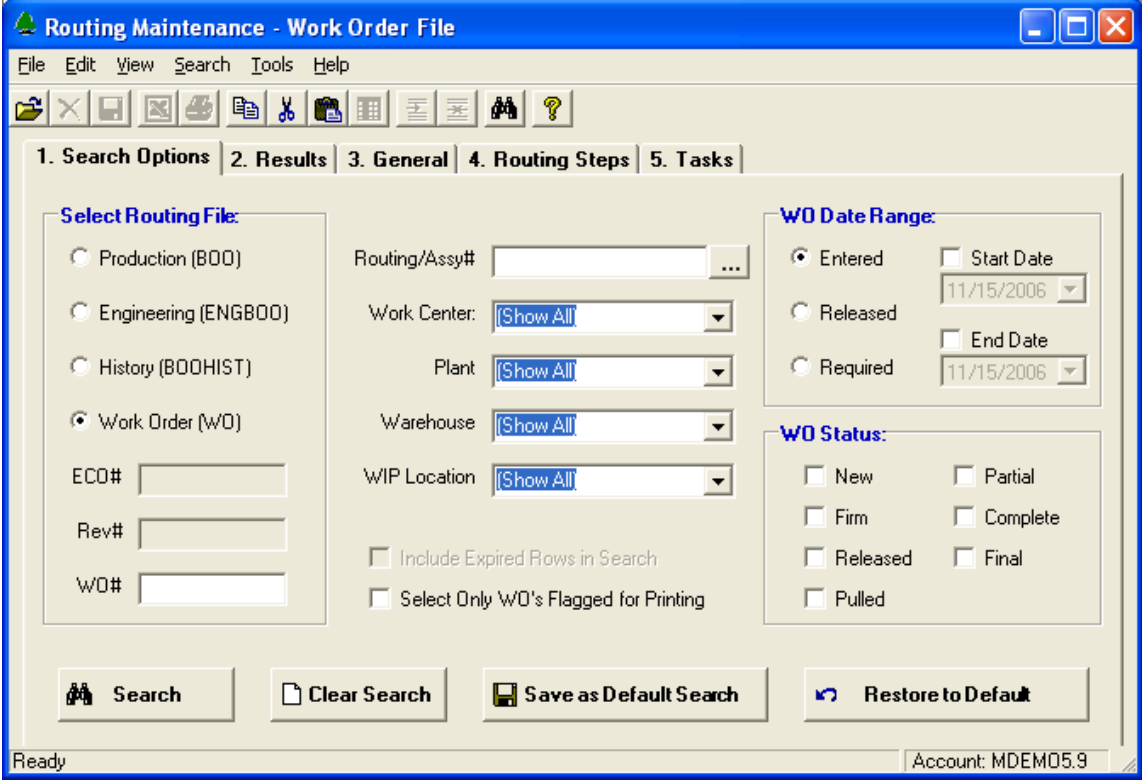

#### <span id="page-8-0"></span>**Search Results**

The system displays a list of records that meet your search criteria. From here you may print selected Routings or Work Orders, or open a record for editing.

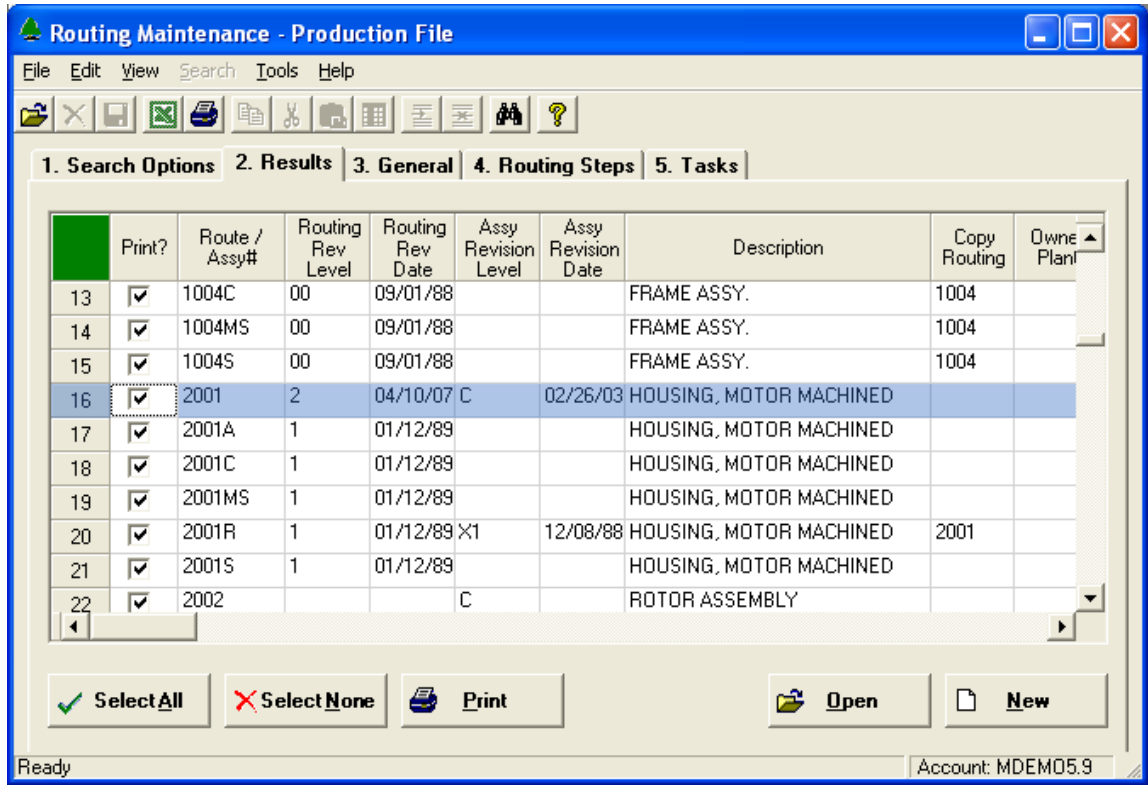

Choose one of the following options to open a record for editing:

- Click on any cell on the desired row and click the **[Open]** button.
- Double-click on the Row Number displayed to the left of the desired item.
- Click the **[New]** button to create a new Routing.

Once you have made your selection, the information from the header of the Routing record will be displayed on the General tab.

The checkbox in the first column allows you to select records for printing. The **[Select All]** and **[Select None]** buttons provide a convenient way to select or clear all the checkboxes at once. Once the desired rows have been chosen, click the [Print] button, and a screen will be displayed allowing you to enter further printing options. Please refer to the *Routing / Traveler Printing* topic for more information.

#### <span id="page-9-0"></span>**Routing Header Information**

Use this screen to view and update information from the header of the Routing record. This screen is displayed automatically when you select a record from the Results tab. You may also access an existing record, or create a new record, by entering the identifier at the Part#/Routing prompt.

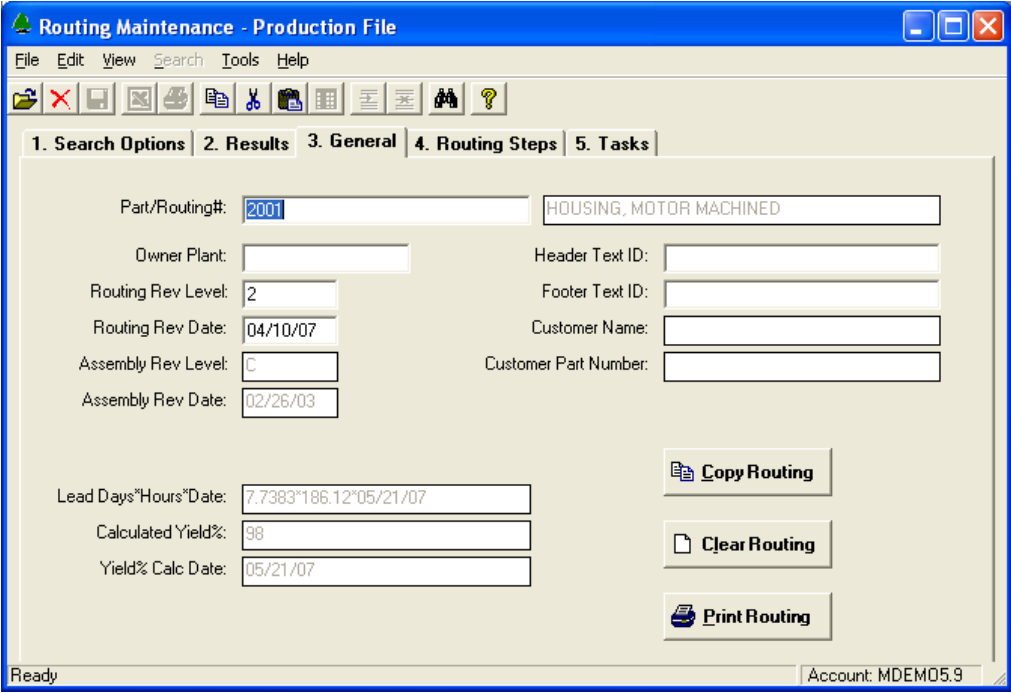

- To completely clear this screen, select the *New* option from the *File* menu.
- □ Use the [Clear Routing] button to delete all rows from the Routing.
- To delete an entire Routing from the file, select the *Delete* option from the *File* menu.
- Use of the **[Copy Routing]** function to clone an existing routing.
- The Manfact system will be updated when you choose the *Save* option from the *File* menu or the Toolbar.
- Click the **[Print Routing]** button, and a screen will be displayed allowing you to enter further printing options. Please refer to the *Routing / Traveler Printing* topic for more information.

### *General Field Descriptions:*

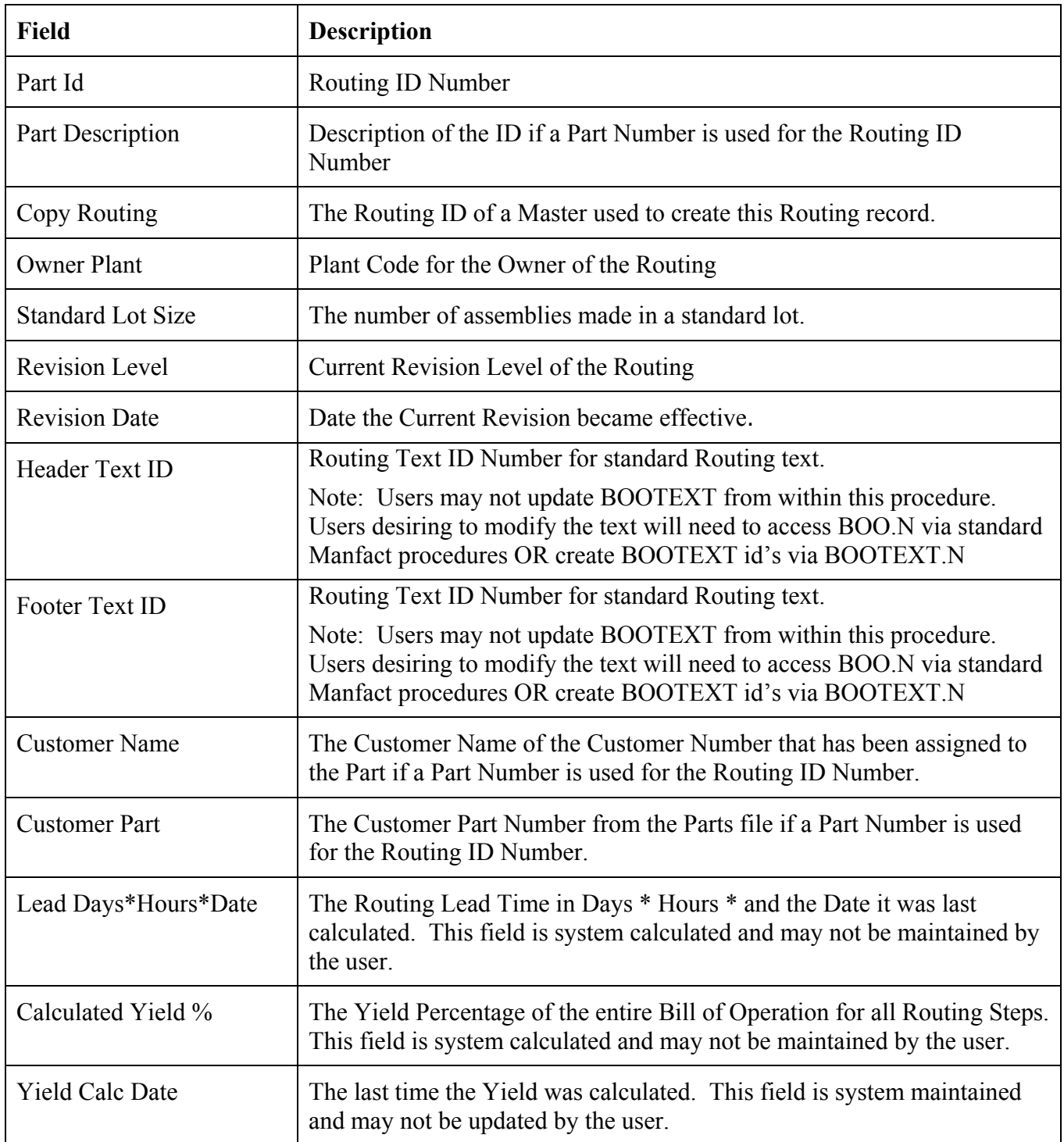

#### <span id="page-11-0"></span>**Routing Steps**

Use this view to edit Routing line items. Enter a Proposed Lot Size to see the impact on time and cost.

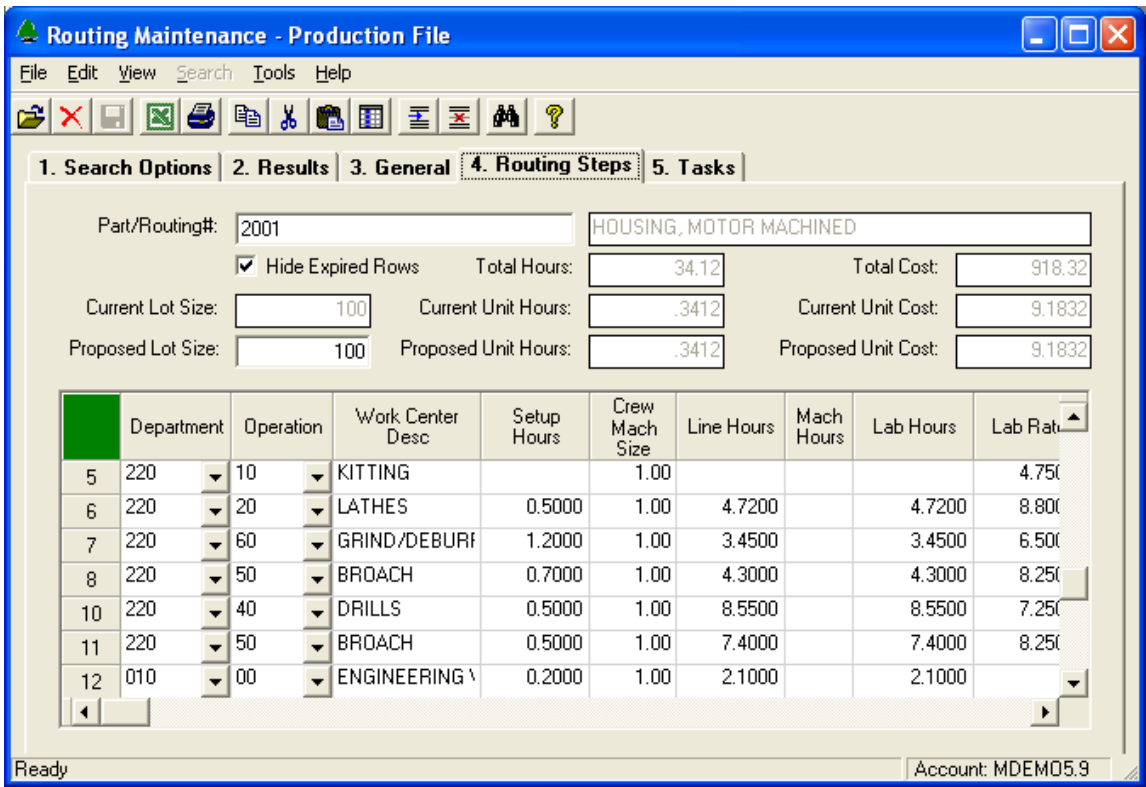

To modify Routing Step detail, simply begin typing in the spreadsheet, or use the drop-down lists provided to select Department and Operation codes.

Double-clicking on the row header for a given line item will cause the "Tasks" tab to be displayed for the selected Work Center.

*Routing Steps Field Descriptions:* 

| <b>Field</b>              | <b>Description</b>                                                                                      |
|---------------------------|----------------------------------------------------------------------------------------------------|
| <b>Current Lot Size</b>   | The number of assemblies made in a standard lot.                                                        |
| Proposed Lot Size         | User Entry Field for Lot Size used to perform What If calculations on<br>Cost and Time for the Routing. |
| <b>Total Hours</b>        | $Setup + Labor + Machine + Rework$ Hours                                                                |
| <b>Current Unit Hours</b> | Total Hours / Current Lot Size                                                                          |

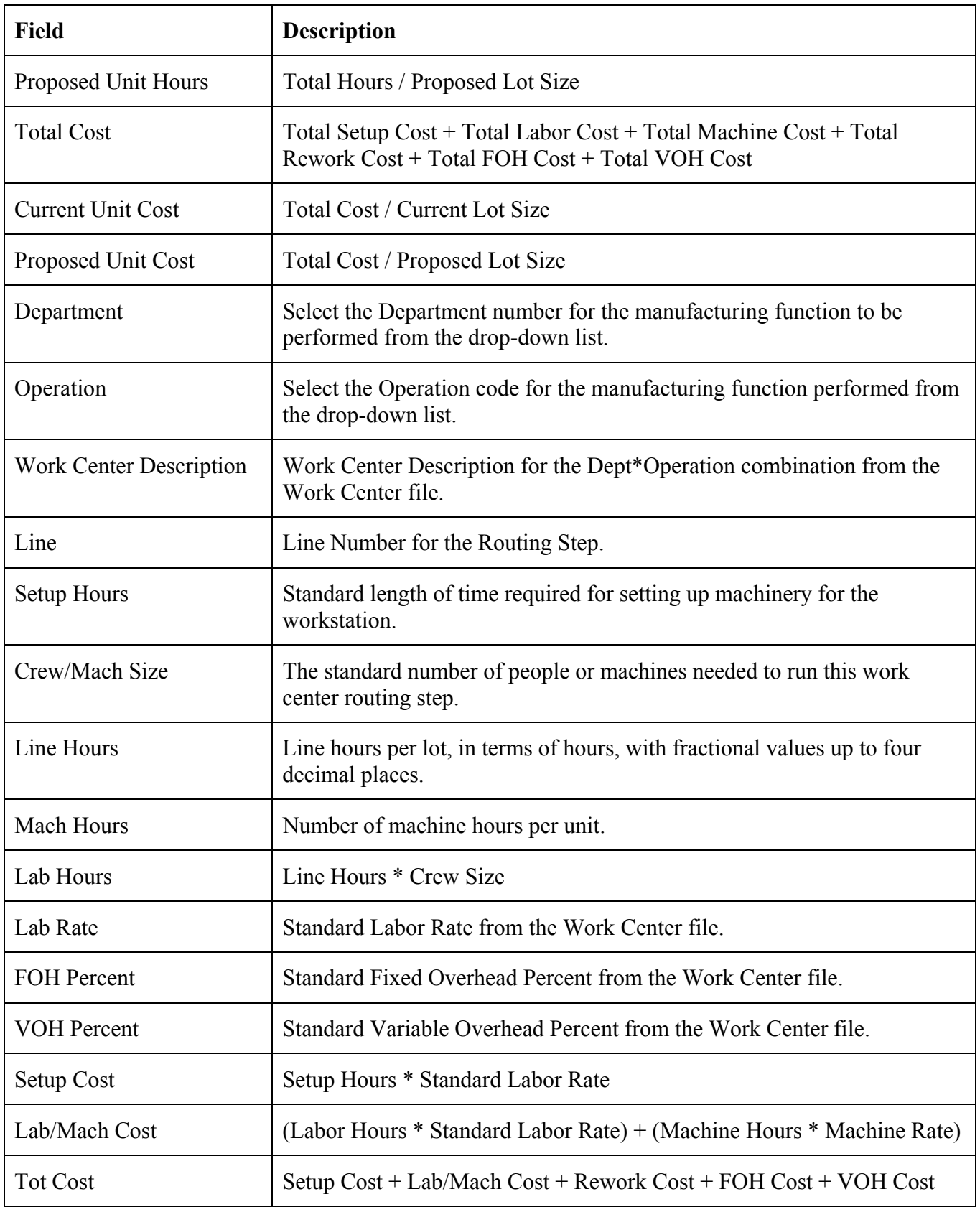

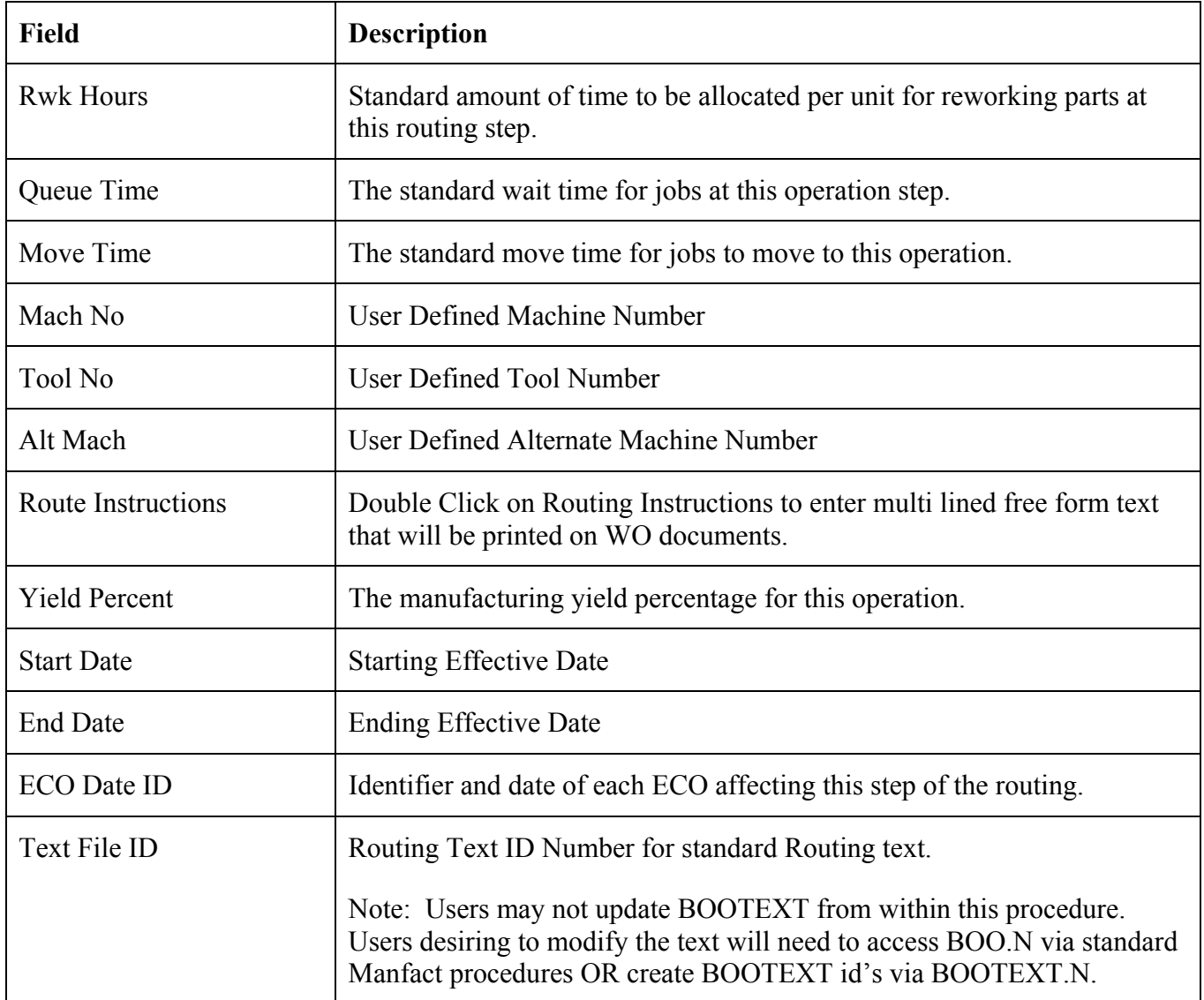

## <span id="page-14-0"></span>**Task Definition**

Use this screen to associate Tasks with a Routing line item, and enter details about each Task. You may access a line item by selecting it from the Routing Steps tab, or you may scroll through the line items using the Navigator Bar located on the upper left corner of the Tasks tab.

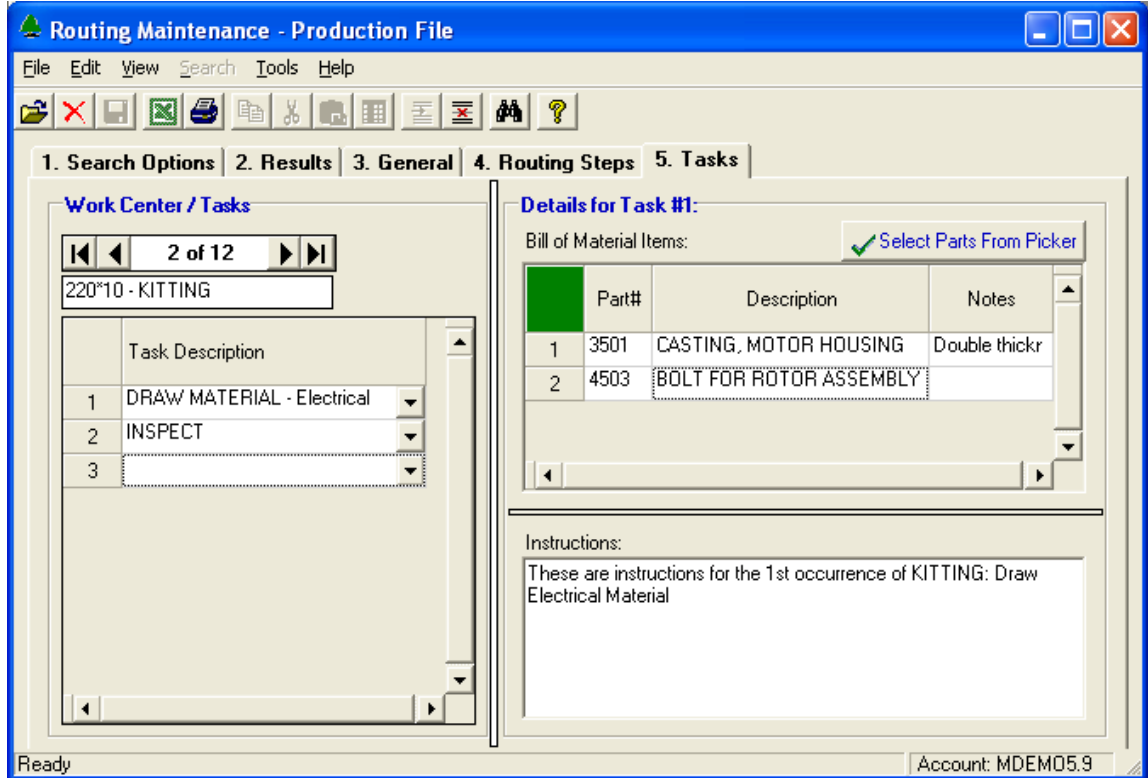

*Information displayed on this screen includes:* 

| <b>Field</b>       | <b>Description</b>                                                                                                    |
|--------------------|----------------------------------------------------------------------------------------------------|
| Navigator Bar      | The Navigator Bar allows you to scroll through the line items of the current<br>Routing, and view/update the Tasks for each line item. The BOO line item<br>number is displayed in the caption (e.g., $4$ of 10).                                                                  |
| <b>Work Center</b> | The Department, Operation, and Description for the current Routing line<br>item.                                                                                                    |
| <b>Task List</b>   | Use the drop-down list to select a Task Description, or type a Description<br>into the cell. Default Task Descriptions are defined in the System<br><i>Administration</i> screen. The Bill of Material Items and Instructions for the<br>currently highlighted Task are displayed. |

<span id="page-15-0"></span>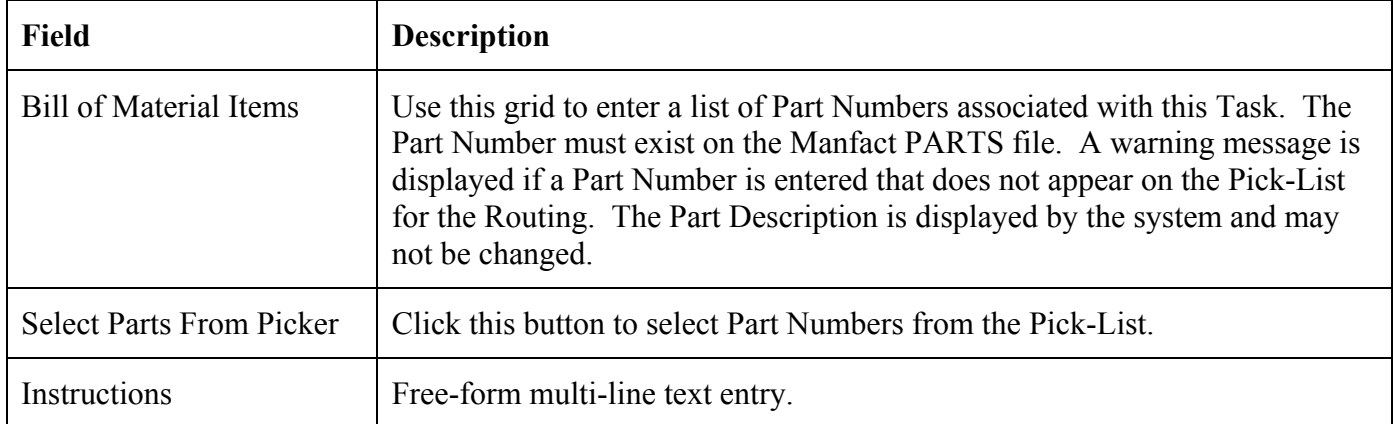

## **Selecting Part Numbers From the Pick-List**

This screen is displayed when the **[Select Parts From Picker]** button is clicked.

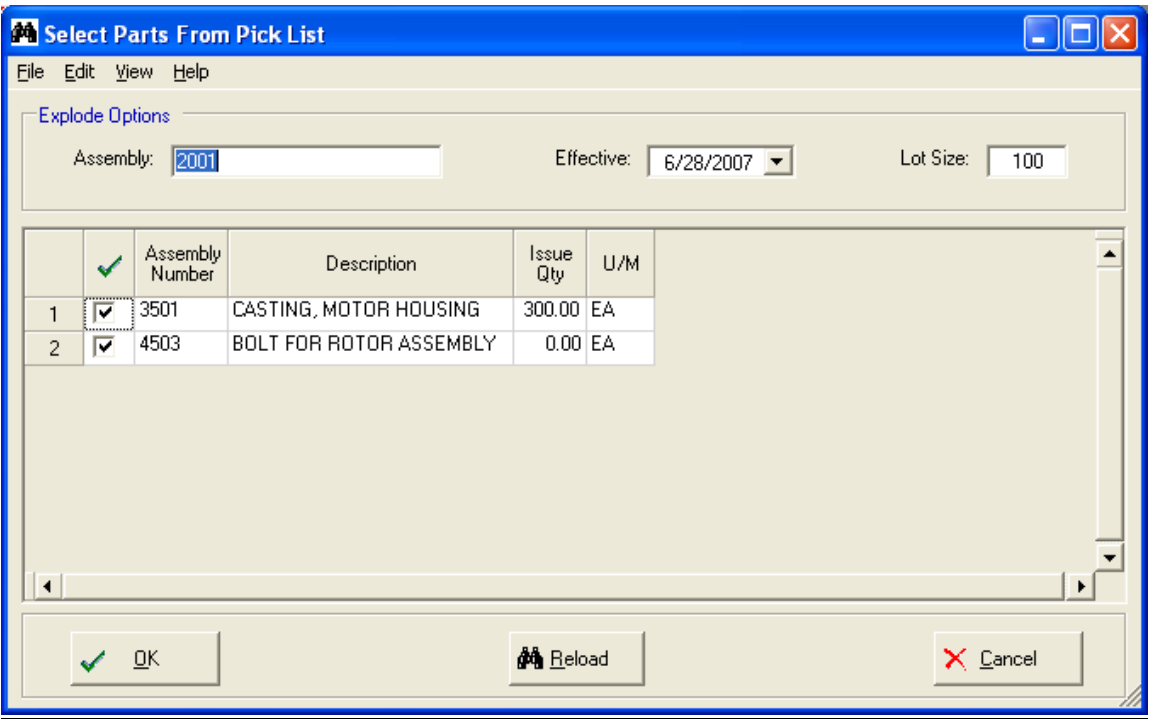

The Pick-List information is determined as follows:

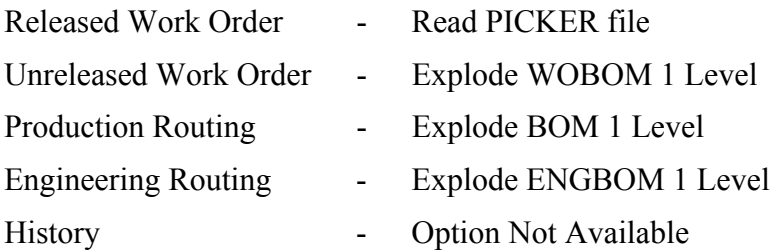

<span id="page-16-0"></span>When this screen is displayed, any Part Numbers already defined for the Task will be pre-selected. The user may then add or remove parts from the list by checking/un-checking each item as desired.

You may change the Lot Size and/or Effective Date, then click the [Reload] button to reload the Pick-List.

## **Routing / Traveler Printing**

To print Routings or Work Order Travelers, begin by selecting the Routing File you wish to use (Production, Engineering, History, or Work Order) from the Main screen. There are two ways to select the Routings or Work Order Travelers you wish to print:

- 1. Select a population of records by entering your criteria on the Search Options tab. Review the Results list, and choose the items you wish to print by clicking the check box located in the first column of the spreadsheet. Click the [Print] button.
- 2. Open a record for editing, then click the [Print Routing] button located on the General tab.

This screen is displayed when you click either of the Print buttons. The caption at the top of the screen displays the number of records that have been selected for printing:

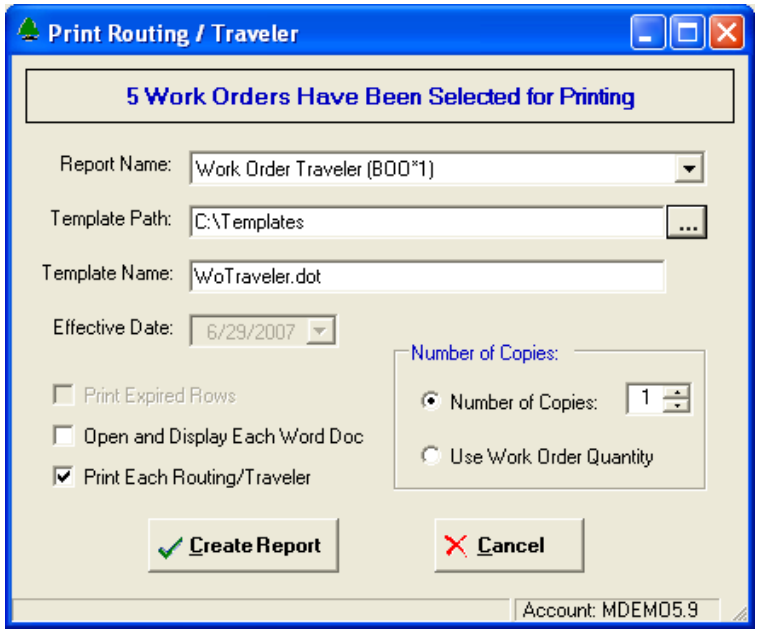

Select the Name of the Report you wish to print. Before using this feature, your reports must first be defined using the *System Administration* function.

The program creates a Microsoft Word Document for each Routing or Traveler. If you chose the option to "Open and Display Each Word Doc", you will have the opportunity to view the document in electronic form. If you are printing a large number of documents, you will want to turn this option off.

<span id="page-17-0"></span>When you select the option to "Print Each Routing/Traveler", the output will be directed to your default Windows printer.

The Effective Date and "Print Expired Rows" options are not applicable to Work Orders.

Technical Note: Any temporary files needed by the application will be stored in the user's working directory, and are automatically deleted when the program shuts down. The location will vary depending on the operating system, but a typical path would be: C:\Documents and Settings\MyUserName\Local Settings\Temp\NCC\_BOO.

#### **Example #1 - Operation Inspection Log**

This is an example of a Routing printout that may be created using the application:

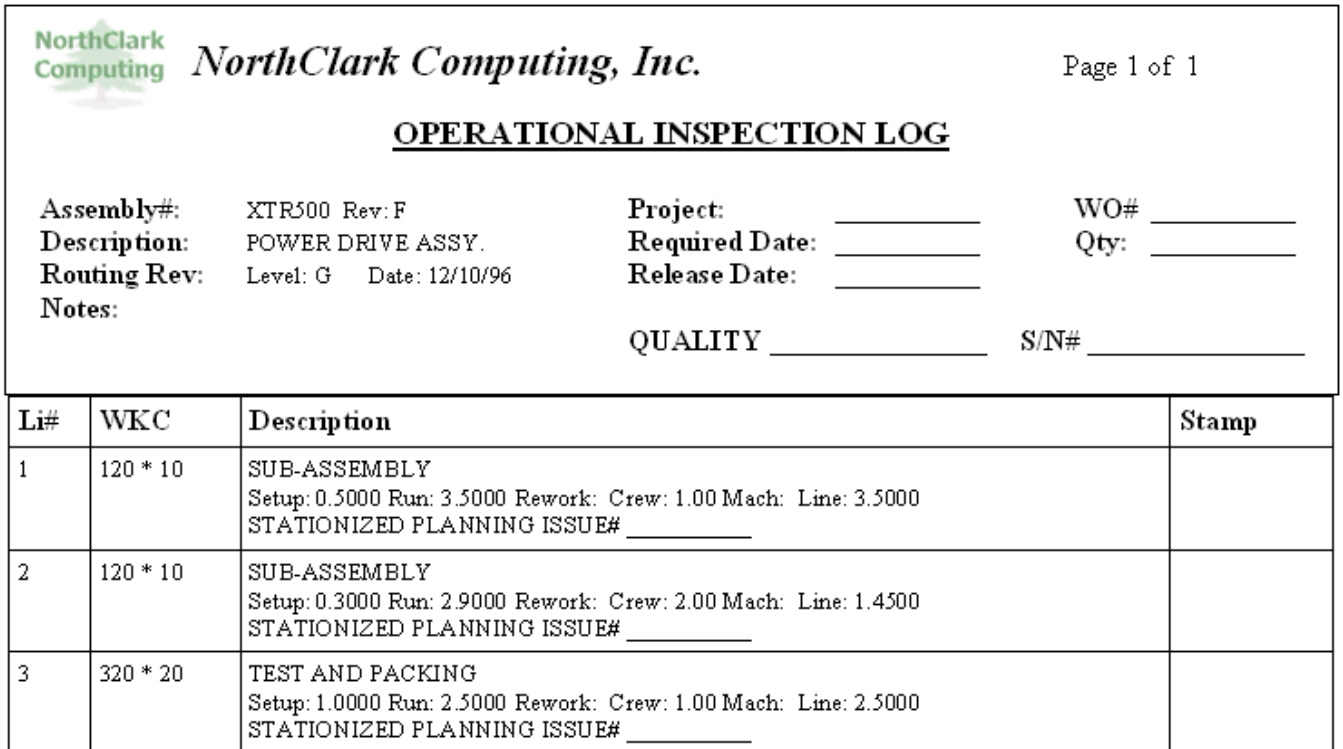

## <span id="page-18-0"></span>**Example #2 - Work Order Traveler**

This is an example of a Work Order Traveler that may be created using the application:

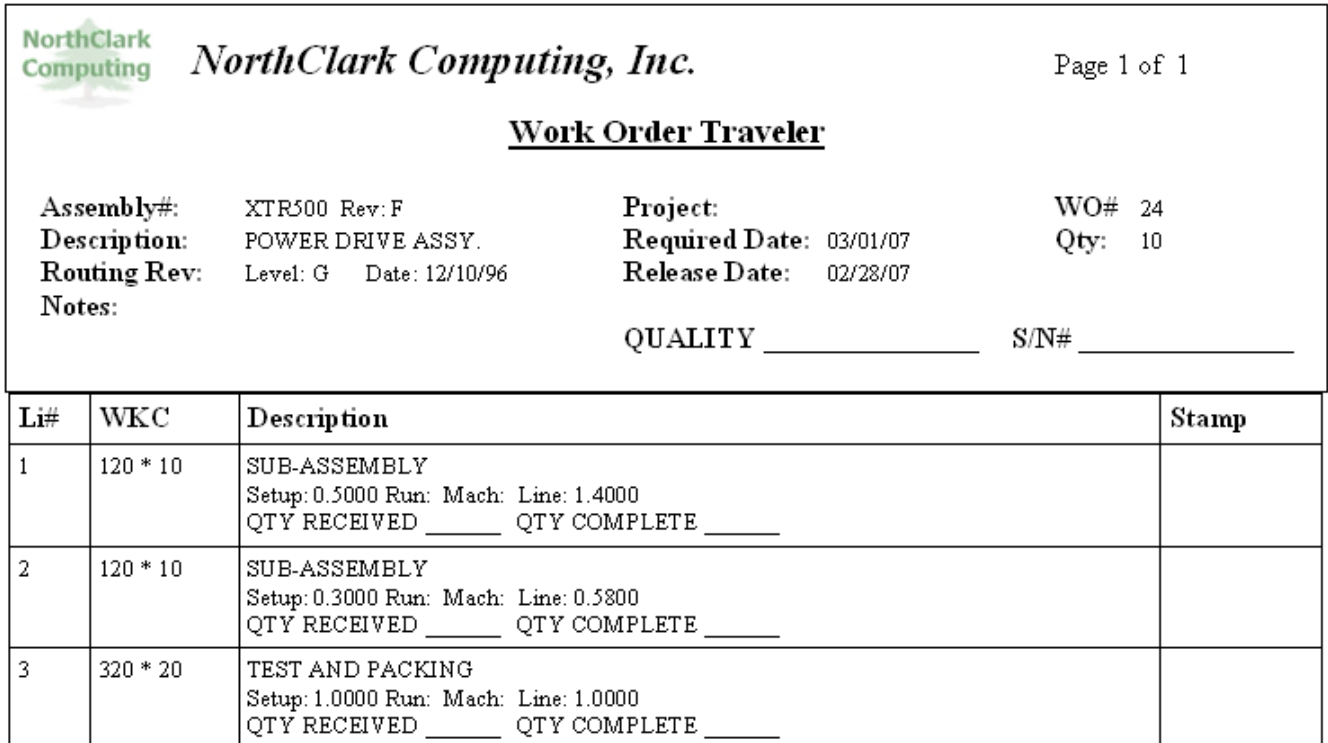

## <span id="page-19-0"></span>**Tools and Utilities**

#### **Part Number Search**

The Part Number Search Query helps you locate a Manfact Part Number using a variety of search criteria. *Please see Part Search Query User Guide for more information.*

Note: The NCC Part Number Search Query is sold separately. If this option is not currently available, please contact your System Administrator or NorthClark Computing, Inc. to obtain a copy of NCC\_PARTSQ.

#### **Work Center Search**

The Work Center Search screen may be accessed from the Tools menu, or from the right-click menu available on the Routing Steps spreadsheet entry form.

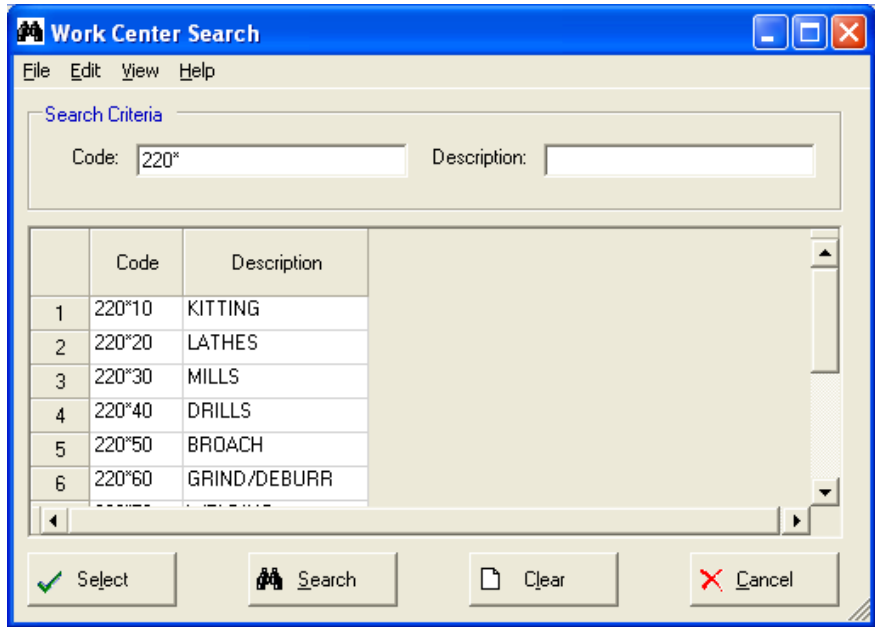

Enter the Work Center Identifier and/or Description you want to search for. Use wildcarding to enter a portion of the field if desired. Click the **[Search]** button to see the results. If you are updating a Routing, you may double-click a row, or highlight a row and then click the **[Select]** button to copy the Work Center identifier to the Routing Steps spreadsheet entry form.

#### <span id="page-20-0"></span>**Copy a Routing**

To create a new Routing from an existing record, begin by entering the *new* identifier at the Part#/Routing# field on the *General* tab. Next, click the **[Copy Routing]** button (this option may also be found on the *Tools* menu).

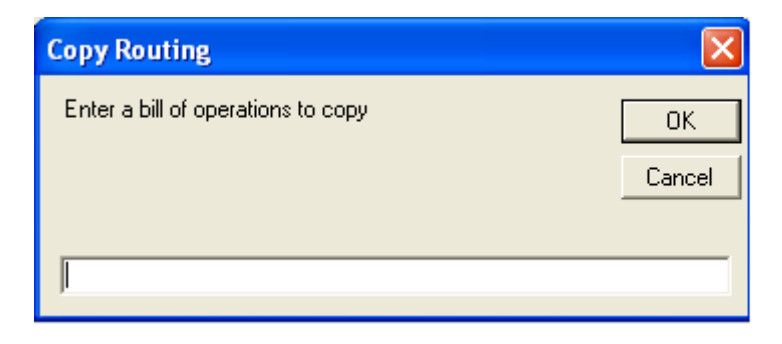

Enter the identifier of the Routing you wish to copy and click **[OK]**. You may be prompted to answer some or all of the following questions. Click **[Yes]** or **[No]** for each prompt:

- $\Box$  OK to replace existing line items?
- □ Copy Effective Date
- □ Copy Routing Instructions?
- Copy Issue Points?

## <span id="page-21-0"></span>**System Administration**

The System Administration screen is accessed from the Tool menu of the Routing Maintenance application. If the user does not have sufficient security privileges to perform system administration, this option will be disabled.

#### **Task Descriptions**

Use this screen to enter default Task Descriptions for use during Routing Entry.

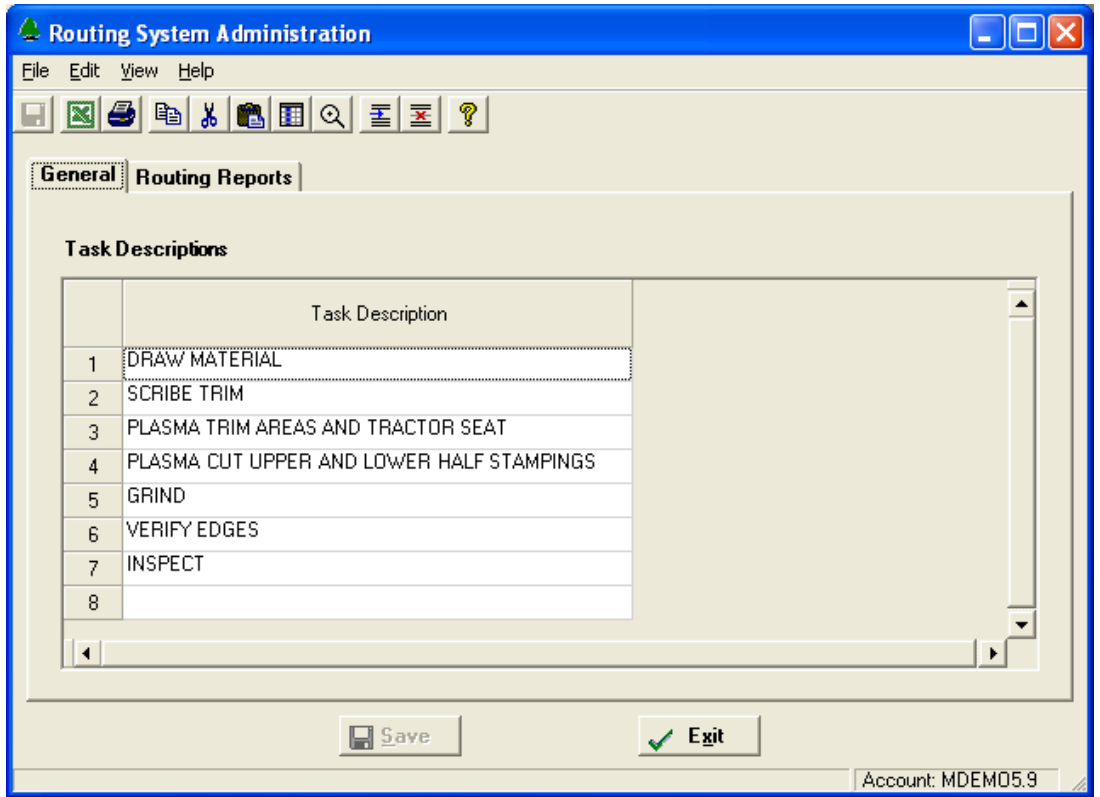

#### **Routing / Traveler Report Mapping**

NorthClark has provided sample Word Templates to produce the Work Order Traveler and Operation Inspection Log reports illustrated in this document. These templates may be modified by the customer, and the customer may create additional templates as desired.

There are two distinct ways in which data is merged into a Microsoft Word Template. The first method uses *Field Codes* to place data at a specific location on the form (this technique is commonly used in mail-merge applications). Field Codes are used for data that does not repeat (Header fields) such as the Assembly Number, Work Order Date, etc.

#### <span id="page-22-0"></span>View Word Field Codes

A list of Header fields that are available for export can be viewed from the Help menu of on the System Administration window:

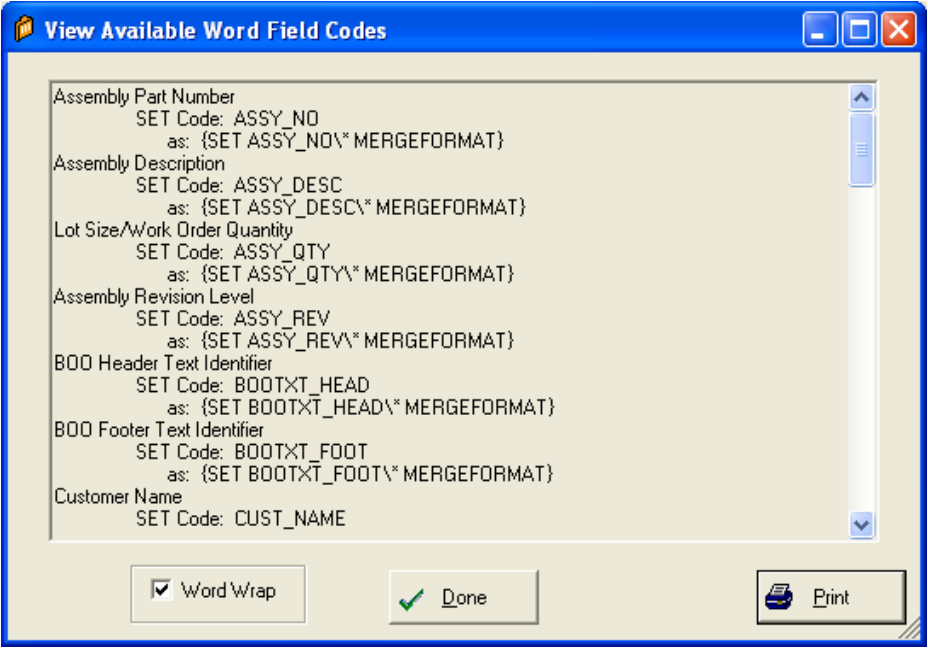

The second method for exporting data to a Microsoft Word Template is to use a *Table*. Tables are used for multiple rows of repeating data, such as Work Center and Task information. The Table is inserted into the Word Template and comprises the body of the document. The Table may have any number of columns, and the text may be formatted as desired.

The user may create a variety of reports by entering "Report Maps". Each Report Map is associated with a Word Template, and defines the information to be exported to the report. The following example shows the Report Map needed to produce the Work Order Traveler document illustrated in this specification.

<span id="page-23-0"></span>Routing Report Mapping - Example

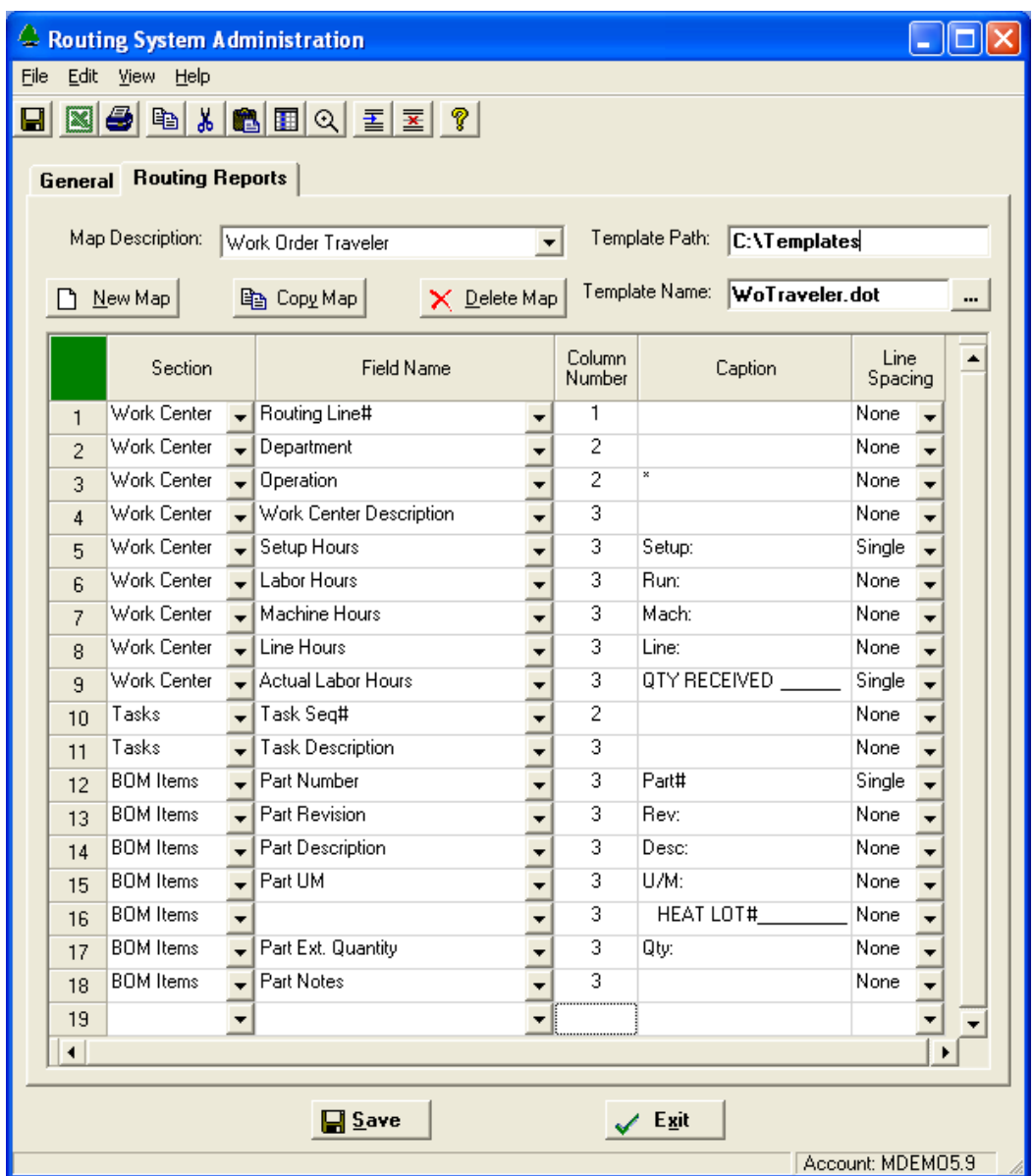

## *Information displayed on this screen includes:*

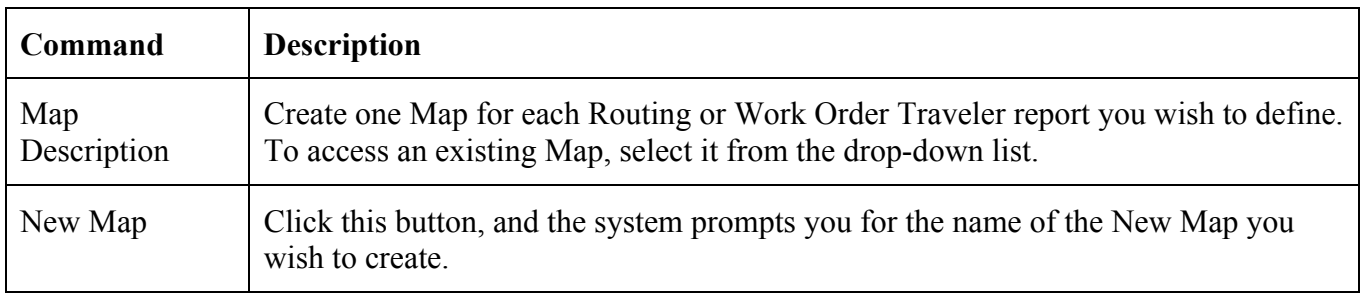

<span id="page-24-0"></span>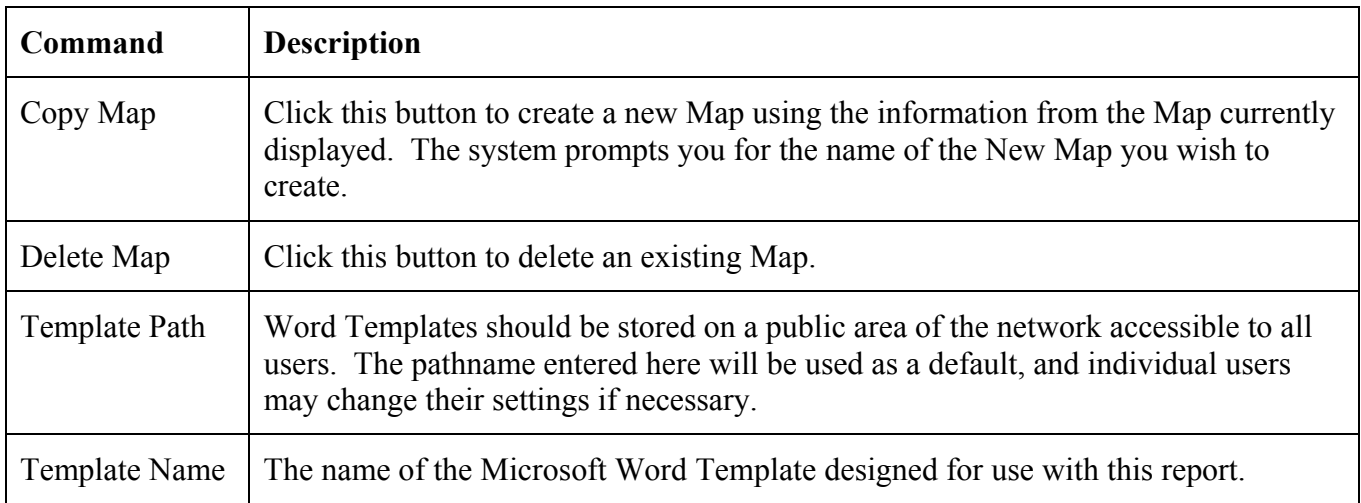

*Mapping Instructions define the data elements to be exported to the body of the document:* 

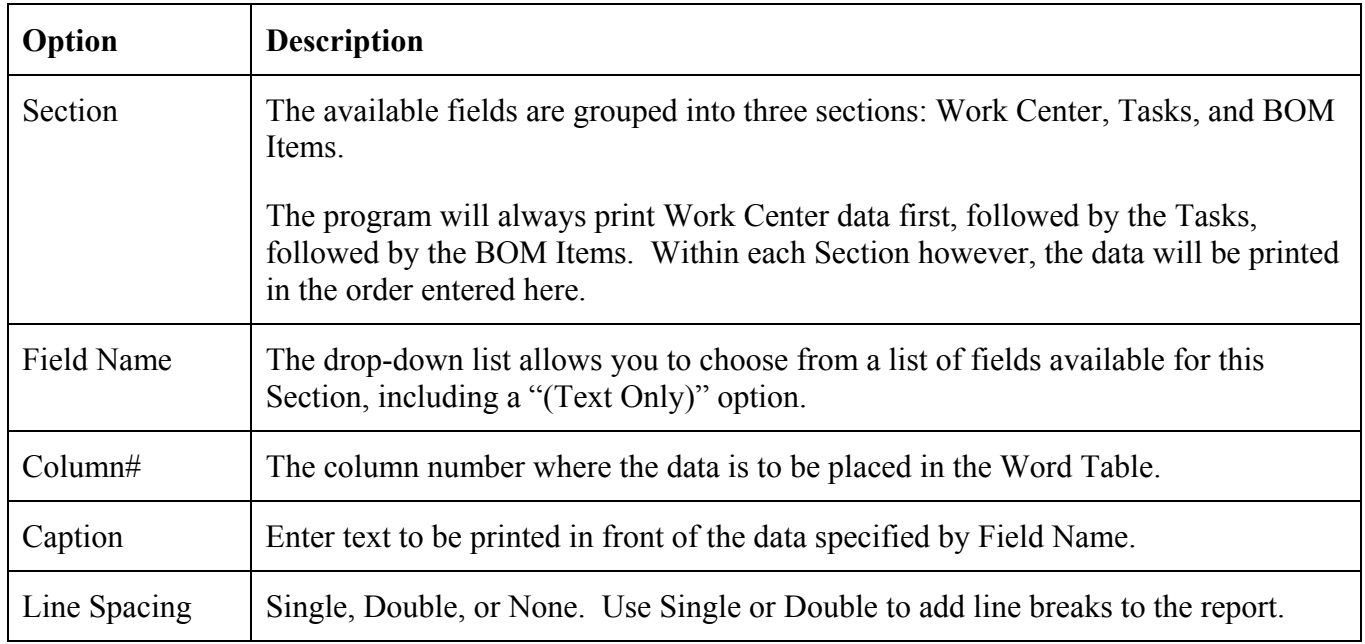

#### **Data Available for Export**

*Header Data:* 

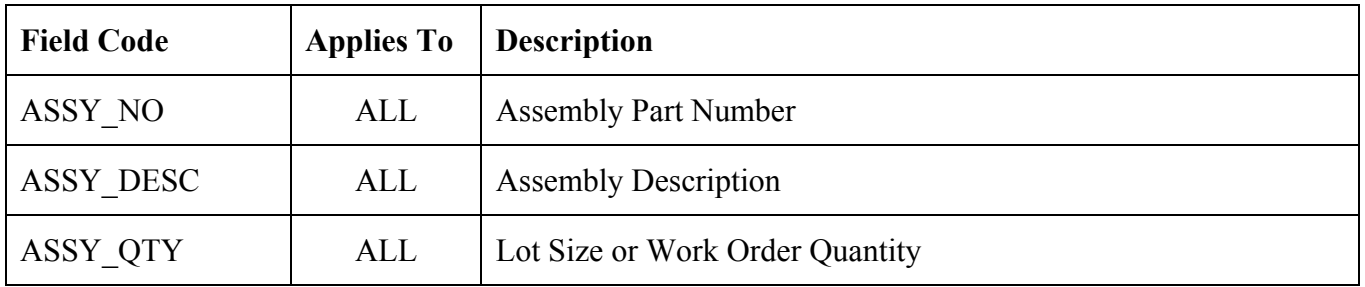

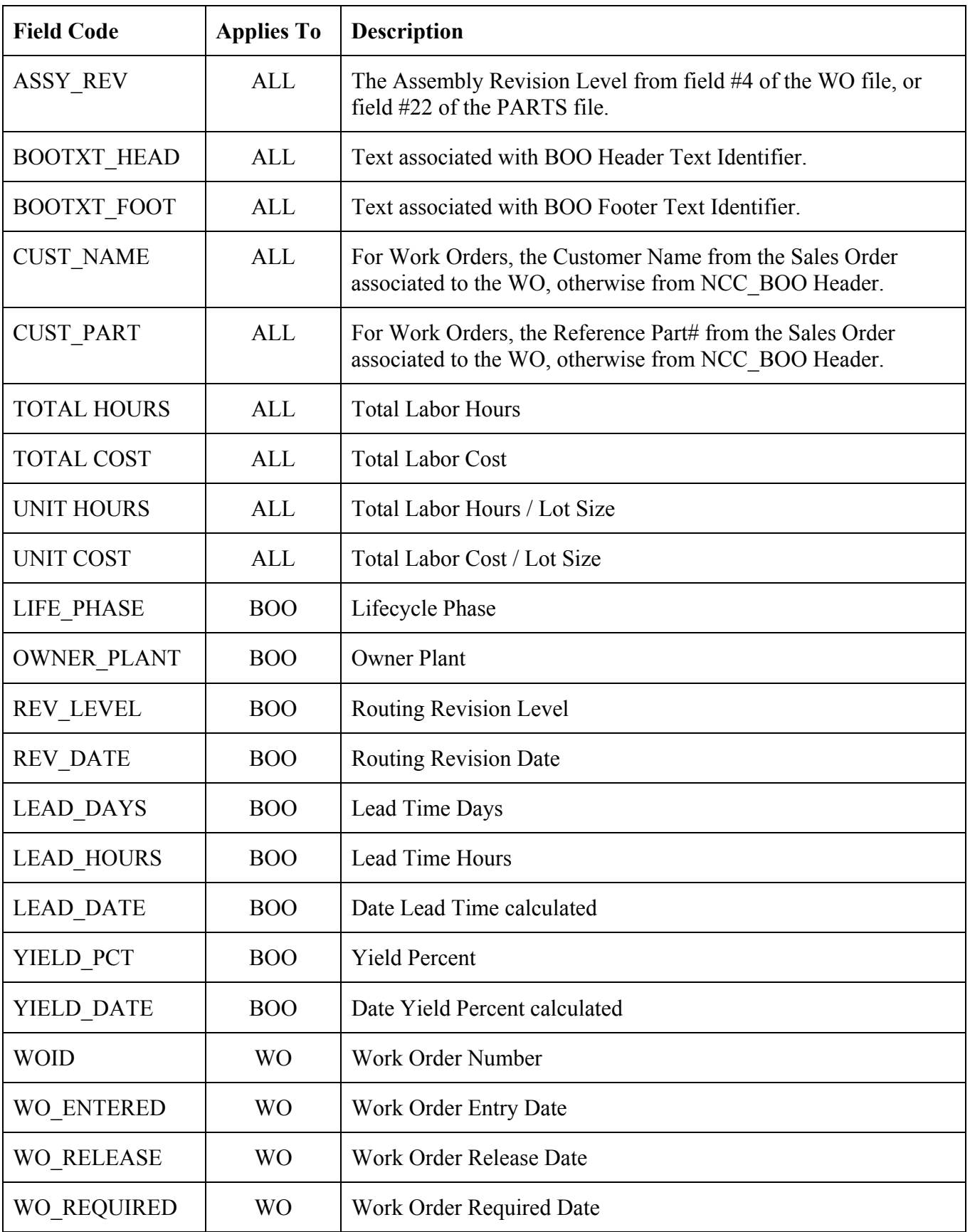

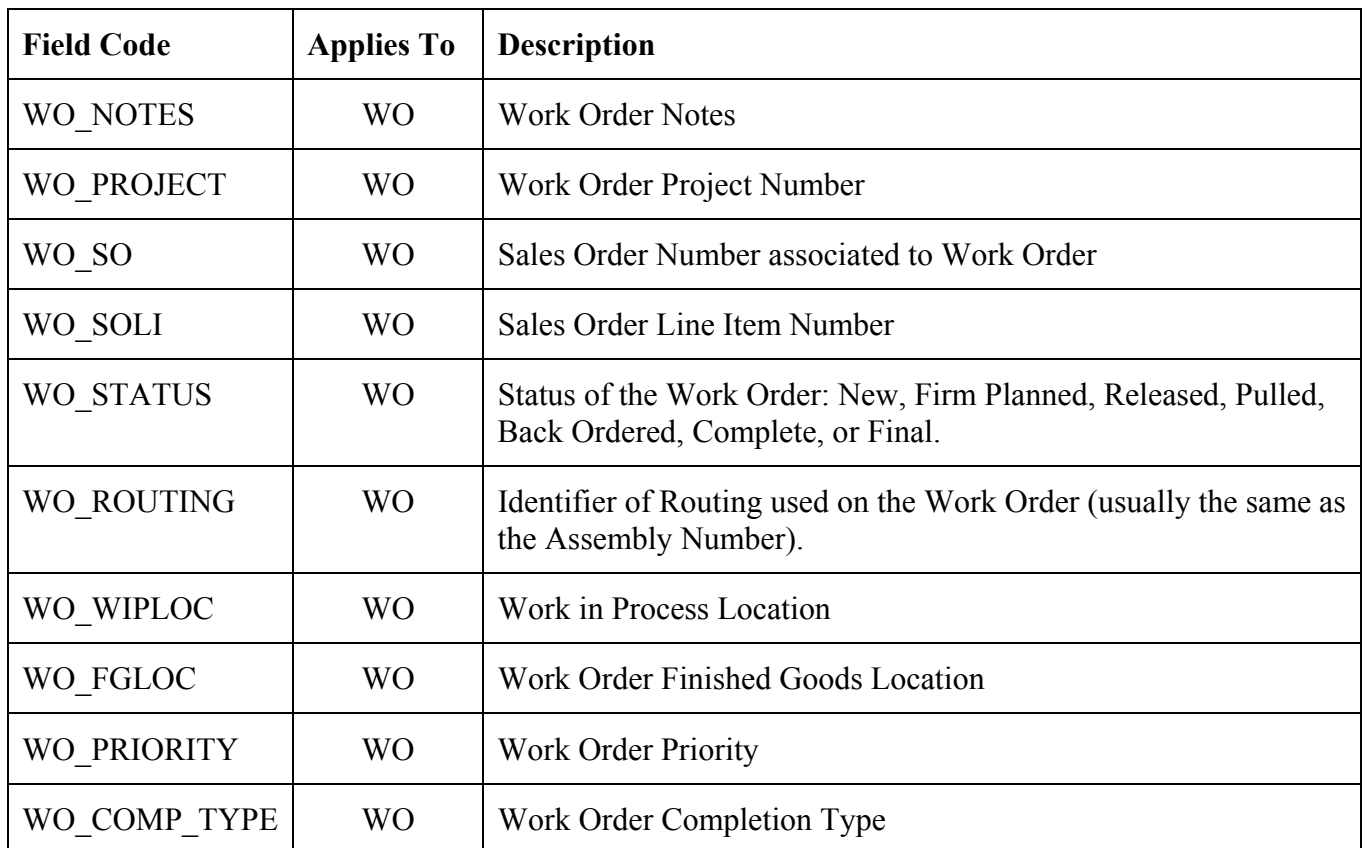

#### *Line Item Data:*

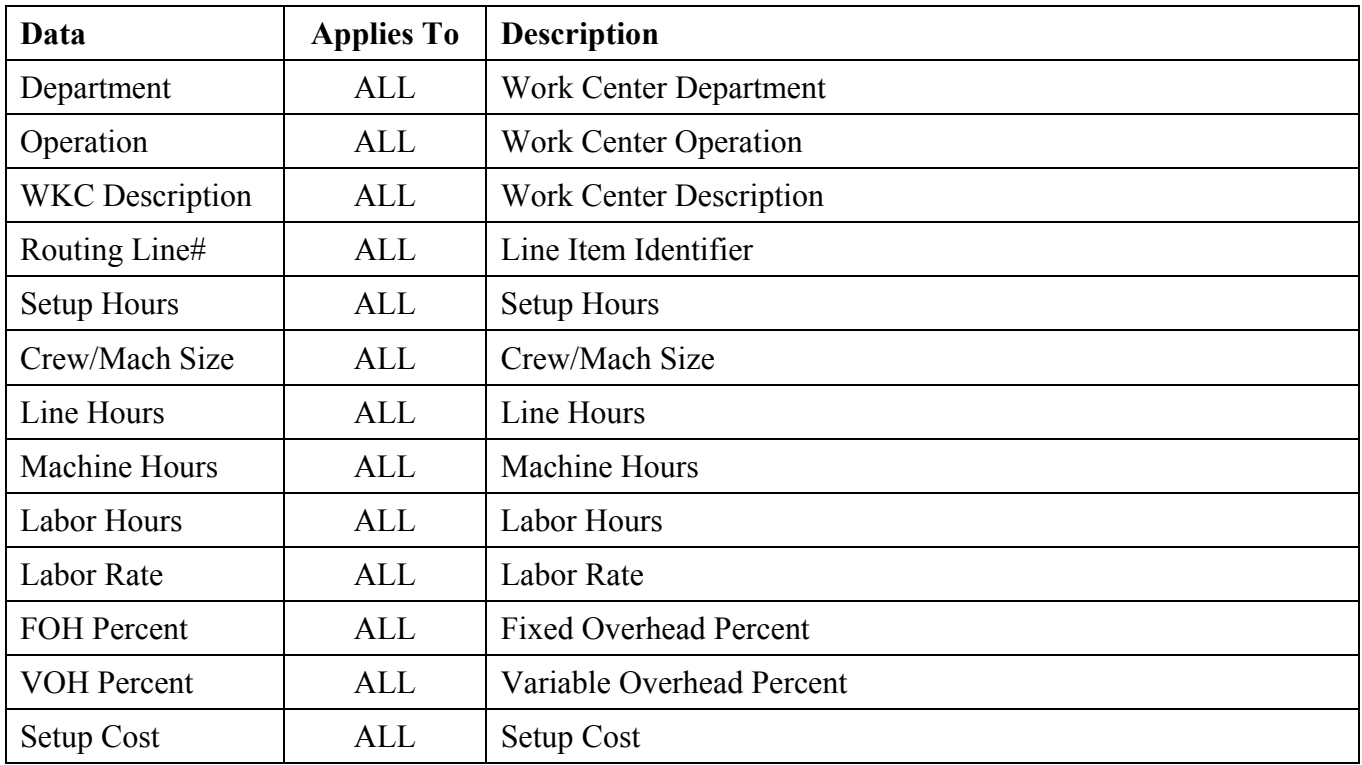

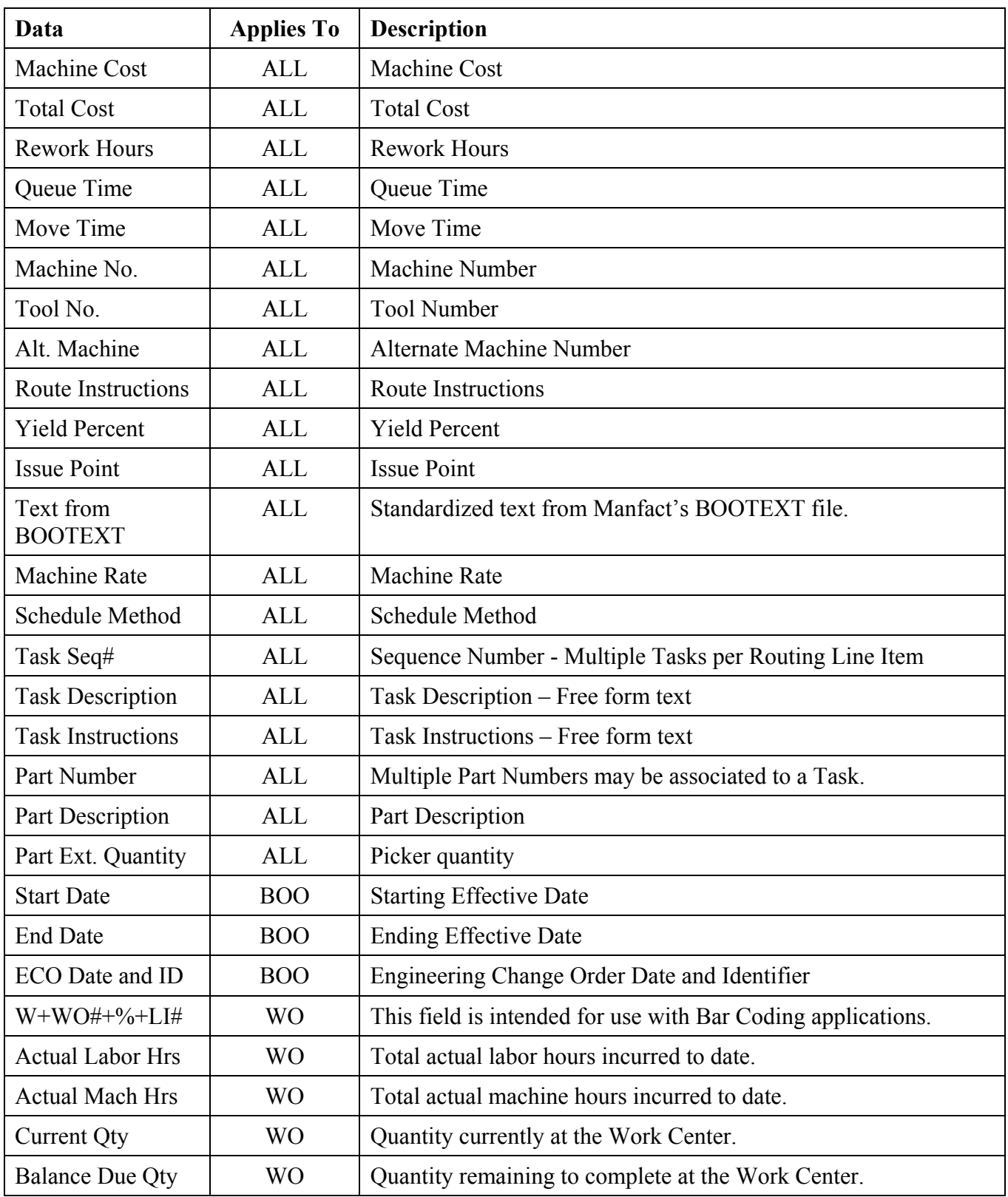

#### <span id="page-28-0"></span>**Security**

Access to the NorthClark Routing Maintenance Module is controlled by the Manfact Security system. The following "procedures" may be added to a user profile.

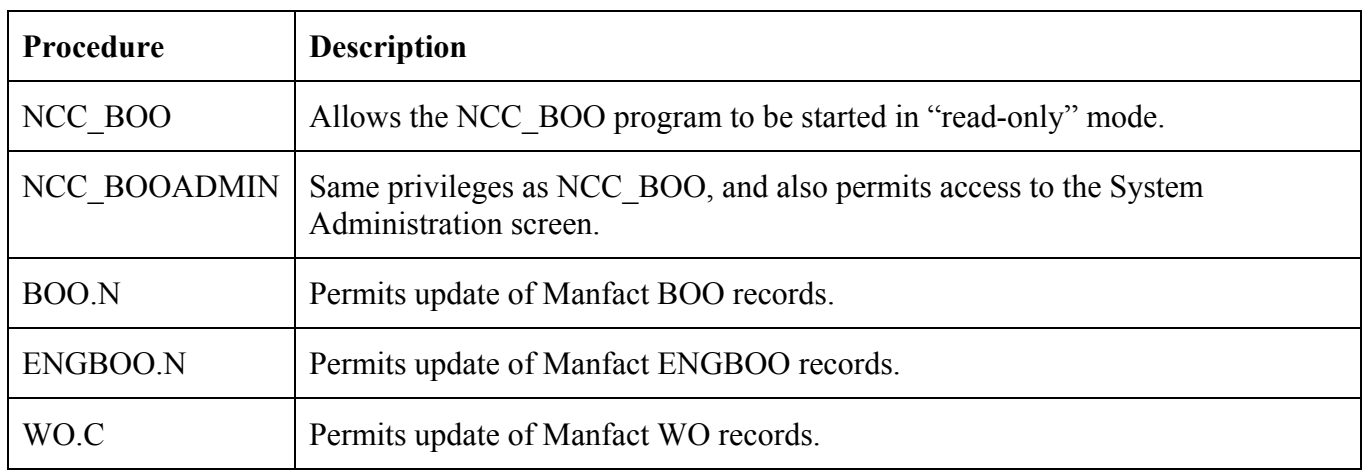

Note, the user must have permission for either NCC\_BOO or NCC\_BOOADMIN to start the application. Thereafter, the updates the user is allowed to perform are governed by their current Manfact privileges.

#### **Manfact Engineering Change Control**

#### Mass Changes Using ECO02

The Manfact Engineering Change Order (ECO) module includes a mass change feature (ECO02) that may be used to update BOO records. When changes are made, an "End Date" is posted to the existing line item, and a new line item is inserted with an "Effective Date" one day after the End Date of the original line item. This practice is also recommended when making manual changes, as it provides a clear audit trail (as opposed to just modifying the existing line item).

The ECO02 process may be modified so that Task details will be copied to newly created line items. These updates are available from NorthClark Computing, Inc. upon request.

#### Moving Routings from Engineering to Production Files (ECO04)

The ECO04 process may be modified to copy records from the NCC\_ENGBOO and NCC\_ENGBOOLI files. These updates are available from NorthClark Computing, Inc. upon request.

#### BOO.N and ENGBOO.N are Obsolete

The BOO.N and ENGBOO.N procedures will not support entry of Task details. While these procedures will still function, they should be considered obsolete. *Using BOO.N or ENGBOO.N to increment the Revision Level, or to change the Department, Operation, or Start Date on any line item, may result in a loss of Task information*

## <span id="page-29-0"></span>**General Information**

#### **Printing a Spreadsheet**

Below is a sample of the screen that will appear when you select the **Print** option. This will print the current active spreadsheet, so be sure to click on the spreadsheet you wish to print before choosing the Print option.

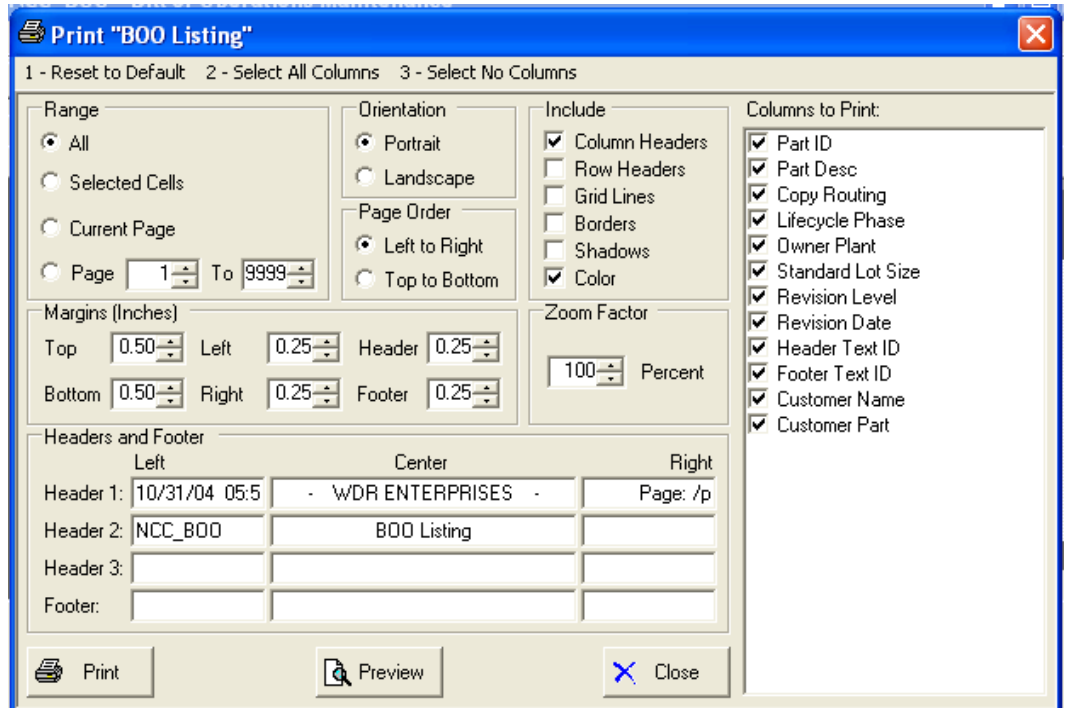

#### *Range - Selecting a Print Range*

You may choose to print the entire spreadsheet (all), selected cells (those that you have highlighted on the current screen), the current page (only the rows that are currently visible on your screen), or a range of page numbers.

#### *Orientation - Portrait or Landscape*

You may print your report in portrait mode (normal) or landscape mode (sideways). Printing in landscape mode will allow you to fit more columns of information on your report.

#### *Margins - Report Margins*

You can make your report more attractive by setting the top, bottom, left, and right margins. Reduce the left and right margins if you need to fit more columns on the report.

#### *Zoom Factor*

What percentage is required to fit the report on one printed page?

#### <span id="page-30-0"></span>*Page Order*

If your report is too wide, it may span multiple pages. When this occurs, do you want the report printed from top to bottom or left to right?

#### *What Do You Want to Print?*

You can customize the appearance of your report by printing (or not printing) column headers, row headers, grid lines, borders, shadow, and color.

#### *Headers and Footers*

Your report may have up to three lines for the heading, and one line for the footer. The system initially displays a default heading, which you may modify if desired.

*Tip*: Use /p to designate a page number.

#### *Which Columns Do You Want to Print?*

The columns that are available for printing are listed. Select the columns you wish to include on your report.

#### *[Preview] Button*

Click on this button to see a preview of the spreadsheet you are about to print.

### **Exporting a Spreadsheet to Excel**

Below is a sample of the screen that will appear when you select the **Export to Excel** option. This will export the current active spreadsheet, so be sure to click on the spreadsheet you wish to print before choosing the Export option.

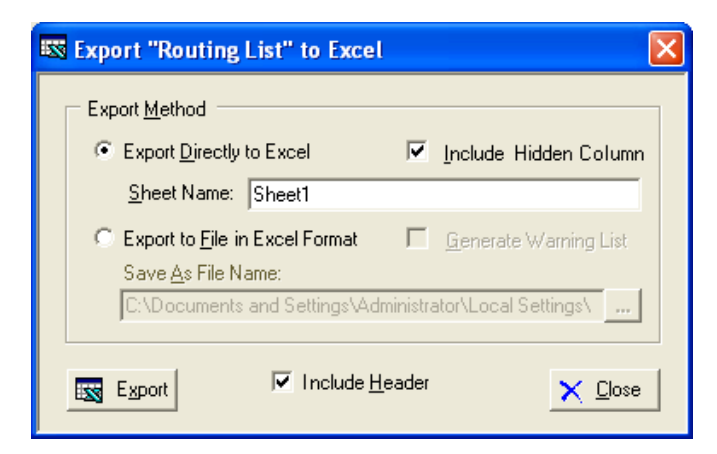

#### *Export to File in Excel Format (Save As File Name)*

Enter the pathname of the file you wish to create. You may **Browse** the files by clicking the button to locate the drive and folder where the file will be stored.

#### <span id="page-31-0"></span>*Export Directly to Excel*

Enter the Excel sheet name to create. This will automatically default to Sheet1.

#### *Generate Warning List?*

Select this option to create a log file. The log file contains error messages and other information about how your Excel file was created. The name of the log file is "CreateExcelFile.log", and it will be stored in the same folder as your spreadsheet.

#### *Include Header?*

If checked the spreadsheet will include column headings.

#### *Export Button*

After all required information has been entered, click this button to export your data to Microsoft Excel.

#### **Editing Features**

#### *Copy, Cut, Paste and Fill*

You may use the standard Windows Copy, Cut, and Paste features to copy data to the Windows clipboard, or to paste data from the clipboard into a cell.

To copy data, hold down the left mouse button and highlight one or more cells, then choose **Copy**. There are multiple ways to enter this command:

- 1. From the **Edit** menu choose **Copy**.
- 2. Click the **Right Mouse** button, and then choose **Copy** from the pop-up menu.
- 3. Click the corresponding icon on the toolbar.
- 4. Hold down the **Ctrl** key and type the letter **C** (**Ctrl-C**).

You can use the Cut command (Ctrl-X) and the Paste command (Ctrl-V) in similar fashion.

To copy the contents of an entire row, click once on the row header (the number displayed on the left side of the first cell), and then choose **Copy**. Now click on the row header that you want to copy the data to and choose **Paste**.

If you want to update several cells with the same value, highlight all of the cells you wish to update then choose **Fill Cells**. This command will update each cell with the current information from the clipboard.

#### *Zoom*

This feature allows you to view, print and/or edit the expanded contents of a field. It is especially useful for multi-line information such as notes and long descriptions.

 You may "Zoom in" on any selected item by selecting Zoom from the Edit Menu or selecting Zoom from the right click menu.

- <span id="page-32-0"></span> If the field is available for updating, click **[OK]** when finished, or **[Cancel]** to revert to the original data.
- $\Box$  To print the selected item, click on the printer icon and the information will be sent to your local printer.

Locked fields may be viewed but not modified using the Zoom Feature. If the field is locked, "**View**" will appear in the Title Bar, and there will only be a single command button labeled "**Done**".

## **Customizing Your Display / Arranging & Hiding Columns**

Each user may adjust the column order, and hide unwanted columns, to suit their preferences. First, click on the spreadsheet you want to modify, then choose *Arrange / Hide Columns* from the *View* menu.

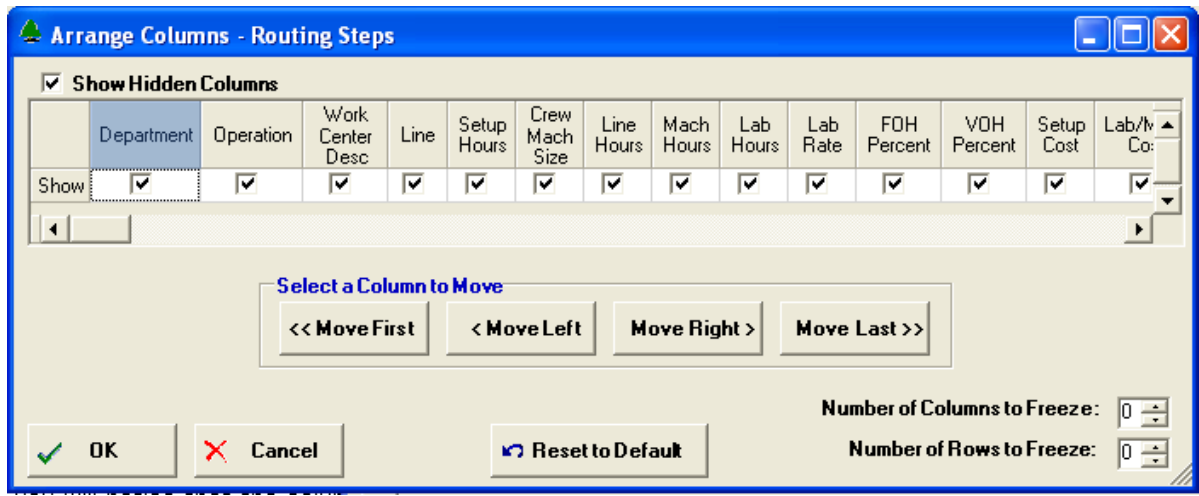

#### *Hiding Columns*

To hide a column, remove the checkmark that appears under the column heading. Click the **[OK]** button and when you return to the screen you will notice that the column no longer appears. To restore the hidden column either re-enter the checkmark under the column heading, or select the *Show Hidden Columns* option from the *View* Menu.

#### *Changing the Column Sequence*

To move a column, begin by clicking on the column header to select it. This will change the column color to blue, as shown in the example above. Next, select the appropriate button to move the column to the desired location:

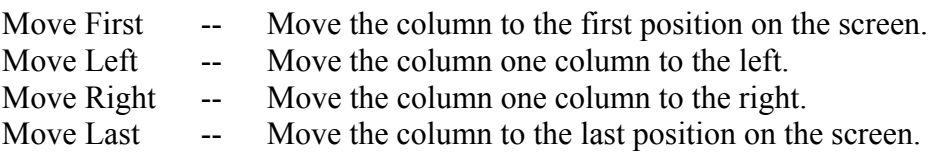

#### <span id="page-33-0"></span>*Reset to Default*

To return the screen to the original design, click **[Reset to Default]** to return columns to their original position.

#### *Freezing Columns and Rows*

You may freeze columns and/or rows so they are always visible. To do this select the number of columns and/or rows you wish to freeze.

#### *Saving the changes*

Click **[OK]** to save your changes.

Note, these settings are stored in the Windows Registry for each user.

#### **Wildcarding**

Wildcarding is a powerful feature that allows you to search using a portion of the field. You tell the system you want to use a wildcard by typing three periods "..." or an asterisk "\*" at the beginning or end of your search entry. Here are some examples of wildcard commands and their expected results:

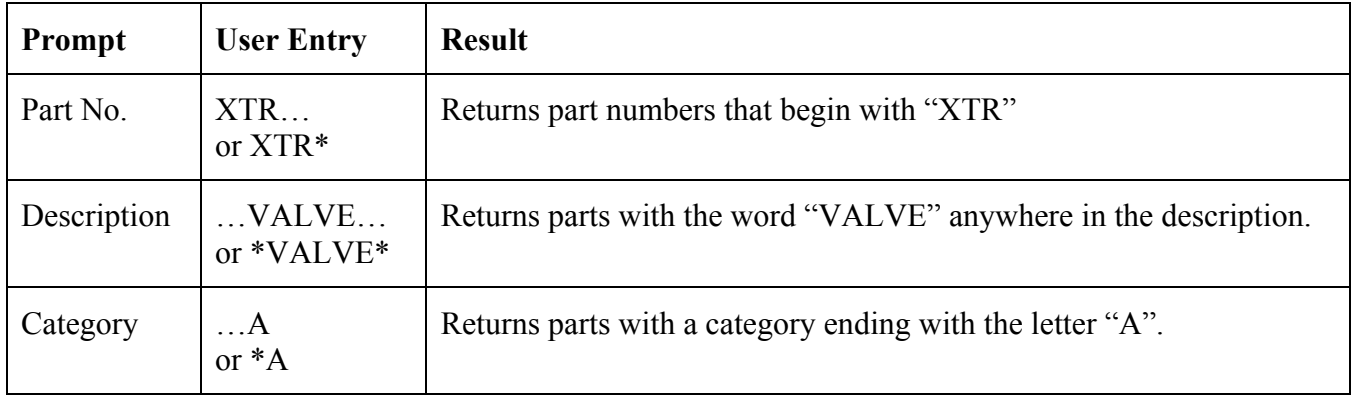